# Dell S2719DC Ghidul utilizatorului

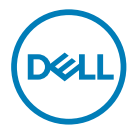

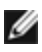

NOTĂ: O NOTĂ indică informații importante care vă ajută să optimizați utilizarea computerului.

- $\triangle$  ATENȚIE: O ATENȚIONARE indică un pericol potențial de deteriorare a componentelor hardware sau de pierdere a datelor dacă nu se respectă instrucțiunile.
- $\hat{A}$  AVERTISMENT: Un AVERTISMENT indică un pericol potențial de daune materiale, de vătămare corporală sau de deces.

Drept de autor © 2018-2020 pentru Dell Inc. sau pentru filialele acesteia. Toate drepturile sunt rezervate. Dell, EMC, și alte mărci comerciale sunt mărci comerciale ale Dell Inc. sau ale filialelor sale. Alte mărci comerciale pot fi mărci înregistrate ale proprietarilor respectivi.

 $2020 - 11$ 

Rev. A03

# Cuprins

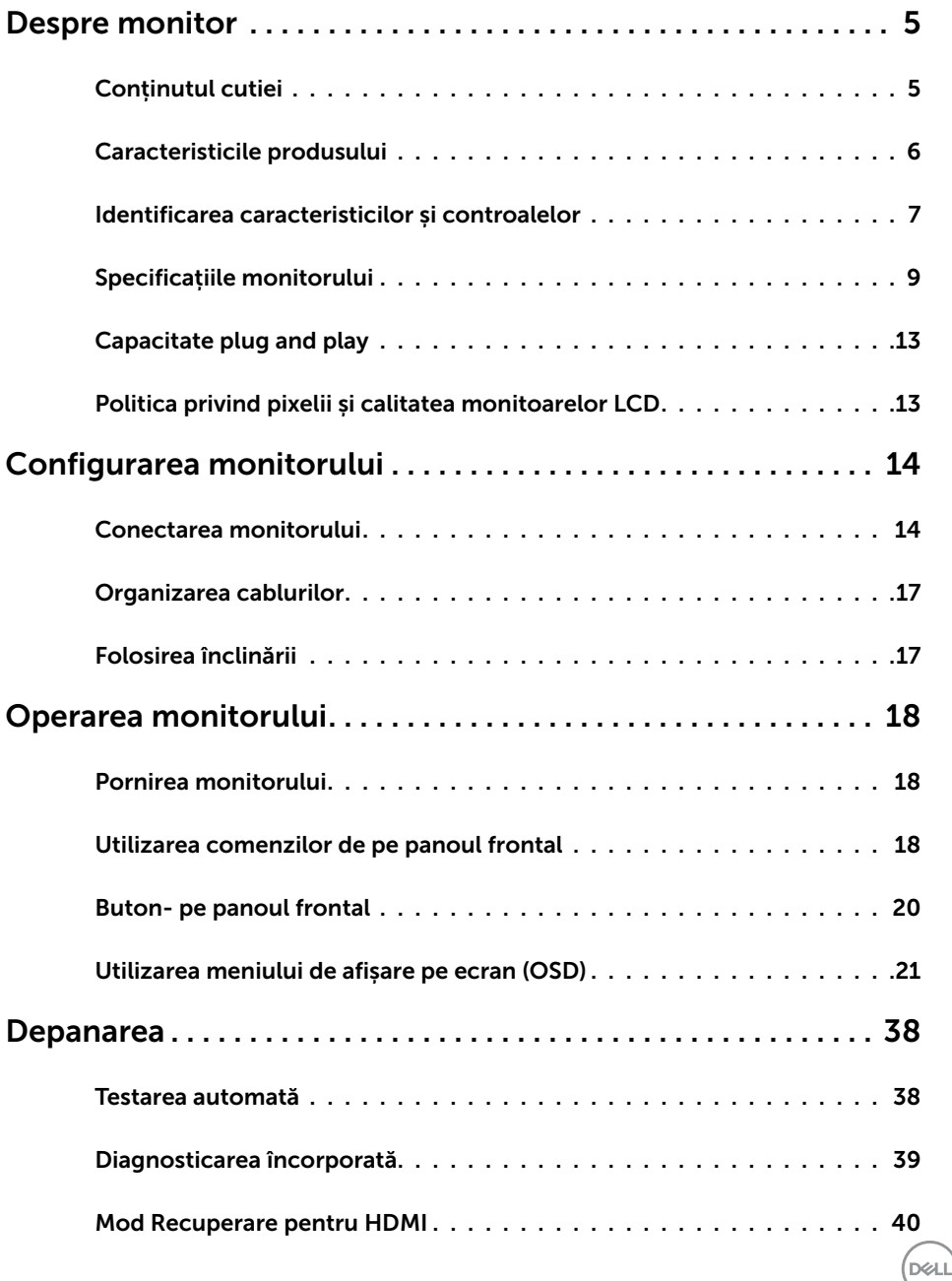

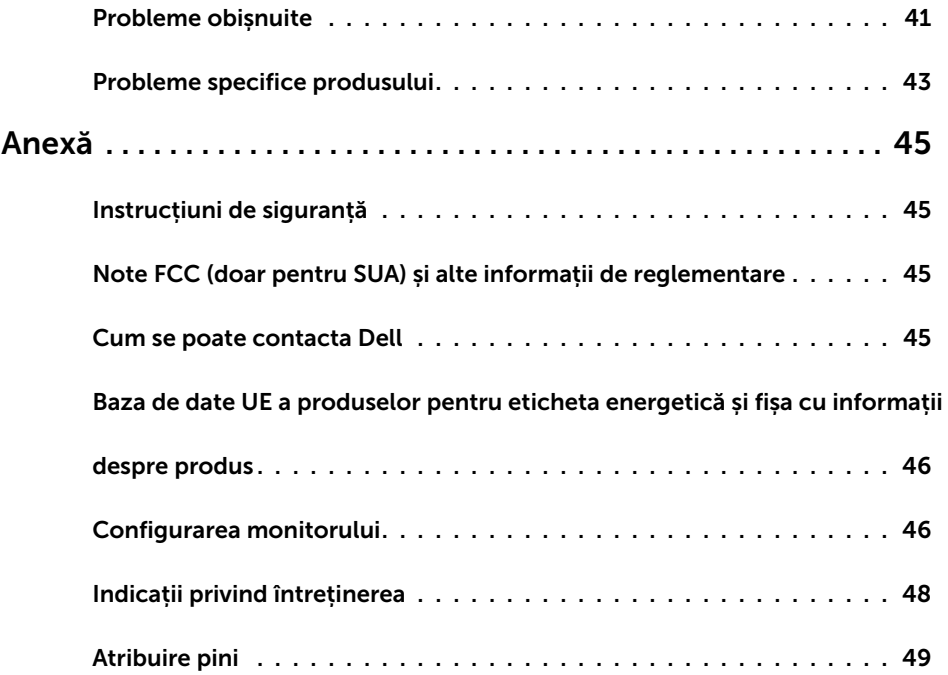

 $($ DELL $)$ 

### <span id="page-4-0"></span>Conținutul cutiei

Monitorul se livrează cu componentele indicate în tabel. Asigurați-vă că ați primit toate componentele. Dacă lipsește ceva, consultați secțiunea [Contactarea firmei Dell.](#page-44-1)

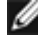

NOTĂ: Unele componente pot fi opționale și nelivrate împreună cu monitorul. Unele caracteristici pot fi indisponibile în anumite țări.

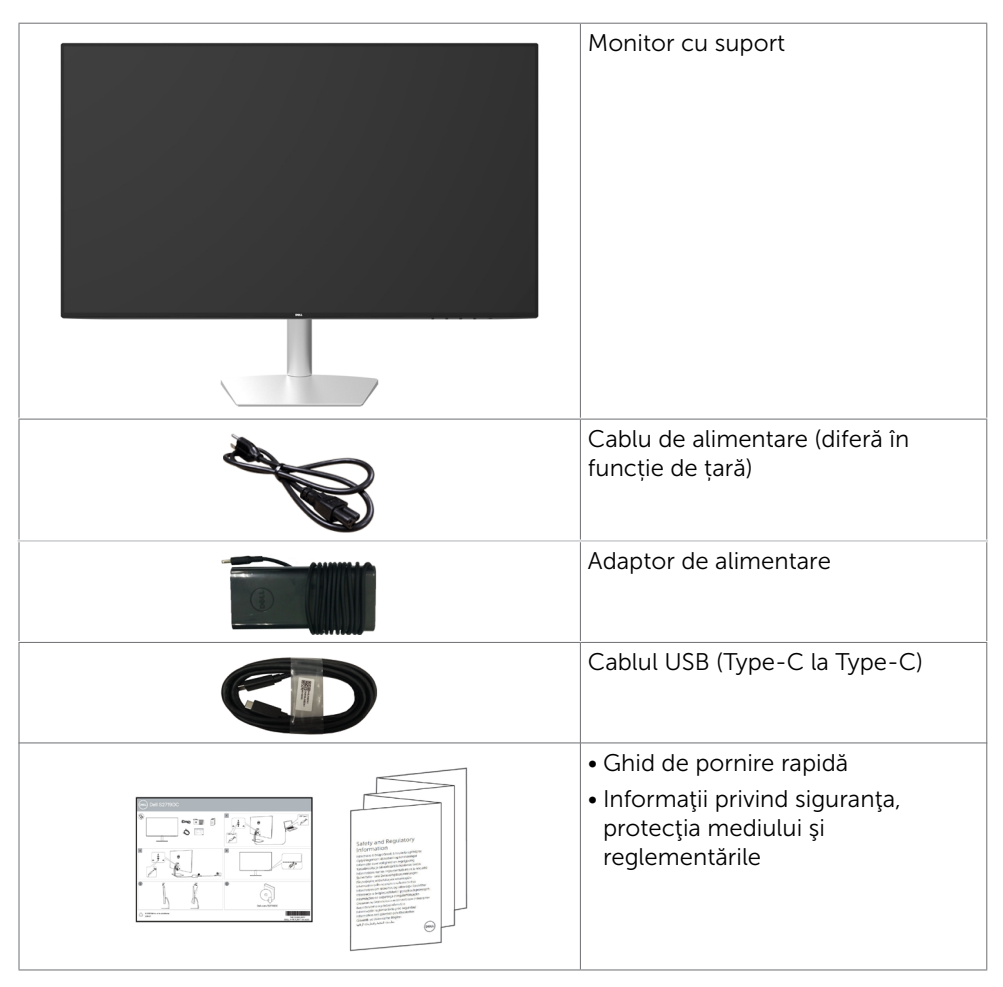

DELI

# <span id="page-5-0"></span>Caracteristicile produsului

Monitorul Dell S2719DC are o matrice activă, un tranzistor cu peliculă subțire (TFT), afișaj cu cristale lichide (LCD) și retroiluminare cu LED. Caracteristicile monitorului includ:

- Afișaj cu suprafață de vizualizare de 68,47 cm (27 de inchi) (măsurată pe diagonală).
- Rezoluția 2560 x 1440 cu afișare pe tot ecranul pentru rezoluții mai mici.
- Raport de contrast mega dinamic (8.000.000:1).
- Unghiuri de vizualizare ample cu gamă mare de culori.
- Capacitate de ajustare a înclinării.
- Port USB (Type-C) singular pentru furnizare de putere unui laptop compatibil în timpul primirii de semnal video și date USB.
- Capacitate de "plug and play" (conectare și redare) dacă este acceptată de sistem.
- Minimizați disconfortul ocular folosind un ecran fără licărire.
- Efectele potentiale pe termen lung ale emisiei de lumină albastră de la monitor pot cauza vătămări ochilor, inclusiv oboseală a ochilor sau tensiune oculară cauzată de continutul digital. Caracteristica ComfortView este projectată să reducă nivelul de lumină albastră emisă de monitor, pentru a optimiza confortul ochilor.
- Optiune High Dynamic Range (Interval dinamic ridicat) adaptată în mod adecvat pentru tipul de utilizare a monitorului.
- Acceptă tehnologia AMD FreeSync.
- Reglare a afișării pe ecran (OSD) pentru o instalare ușoară și optimizarea ecranului.
- CFR/BFR/PVC redus (Plăcile de circuit sunt create din laminate fără CFR/BFR/PVC).
- Afișaje cu cost total al deținerii certificat.
- Conformitate RoHS.
- Sticlă fără arsenic și fără mercur numai pentru panou.
- ≤ 0.3 W în Mod de veghe.

DELL

# <span id="page-6-0"></span>Identificarea caracteristicilor și controalelor

### Vedere din față

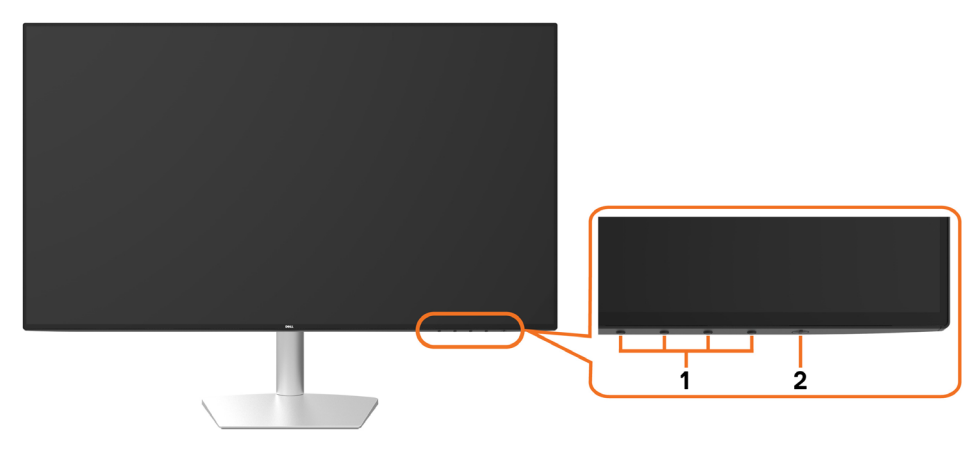

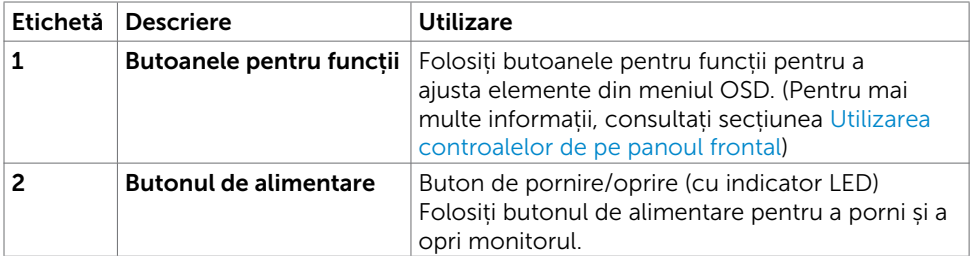

DELL

# Vedere din partea din spate și de jos

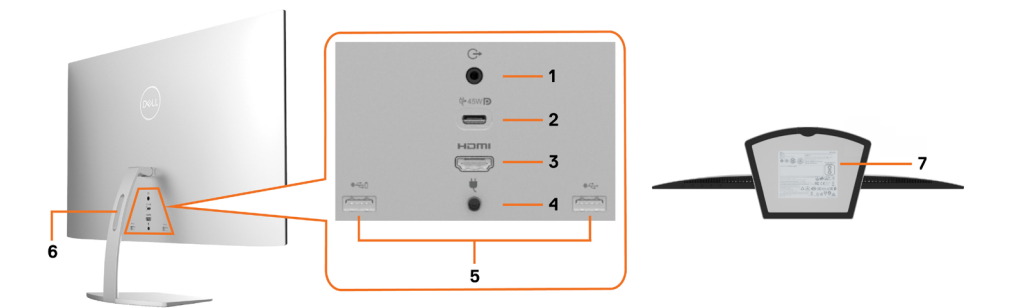

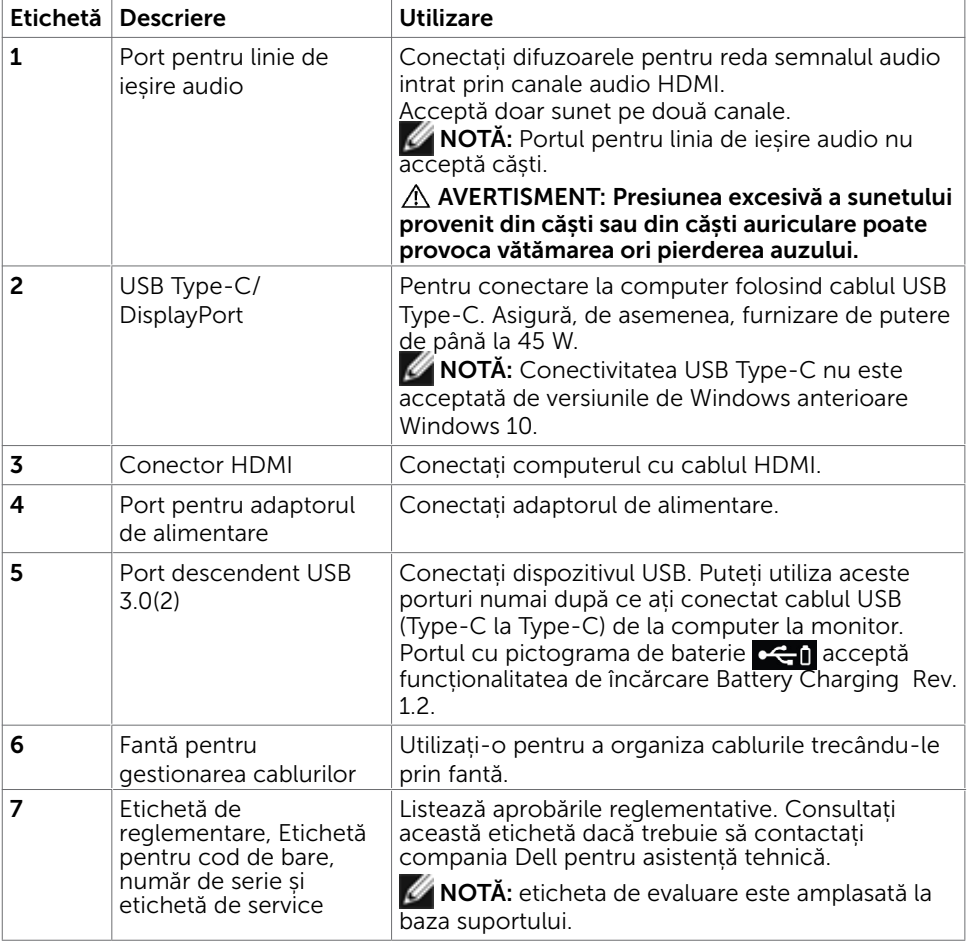

(dell

# <span id="page-8-1"></span><span id="page-8-0"></span>Specificațiile monitorului

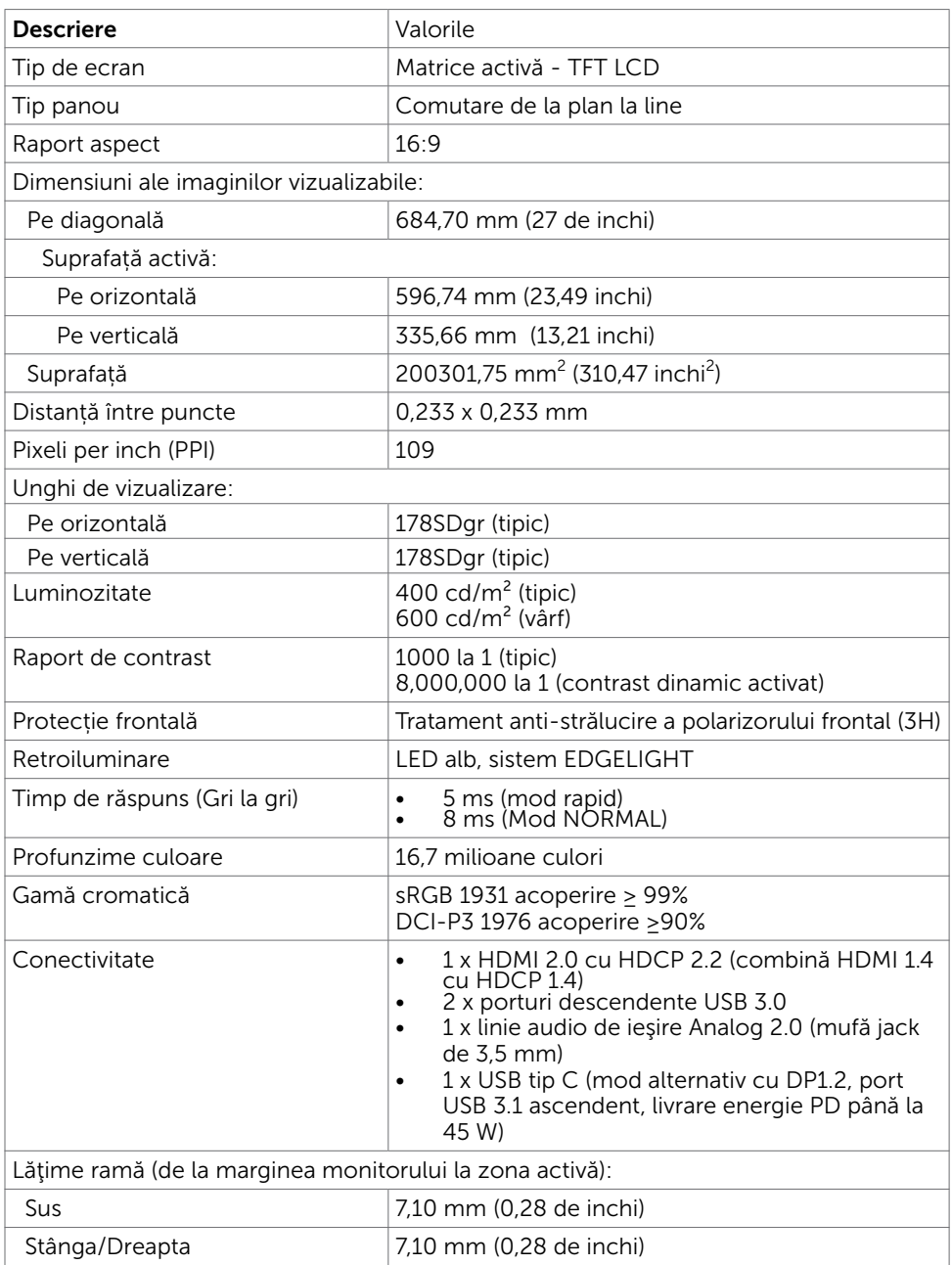

 $(\sim$ LL

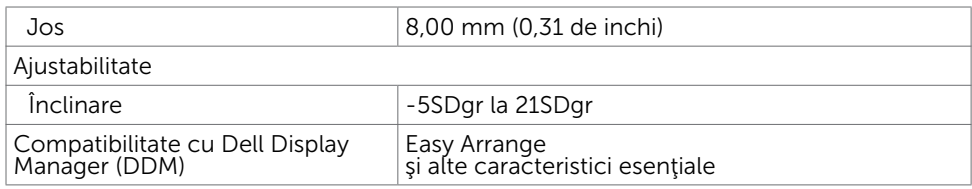

### Specificații rezoluție

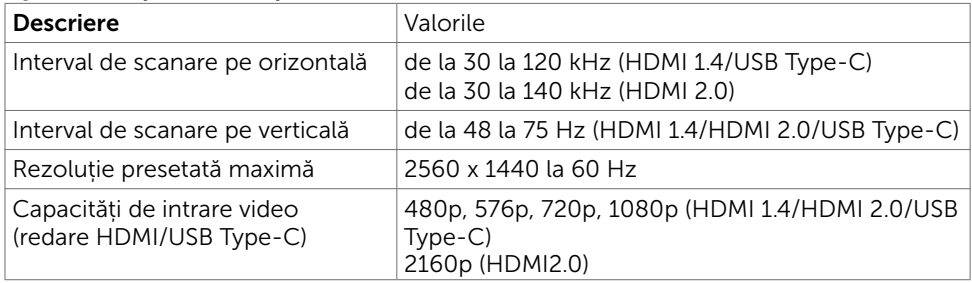

# Moduri de afișare presetate

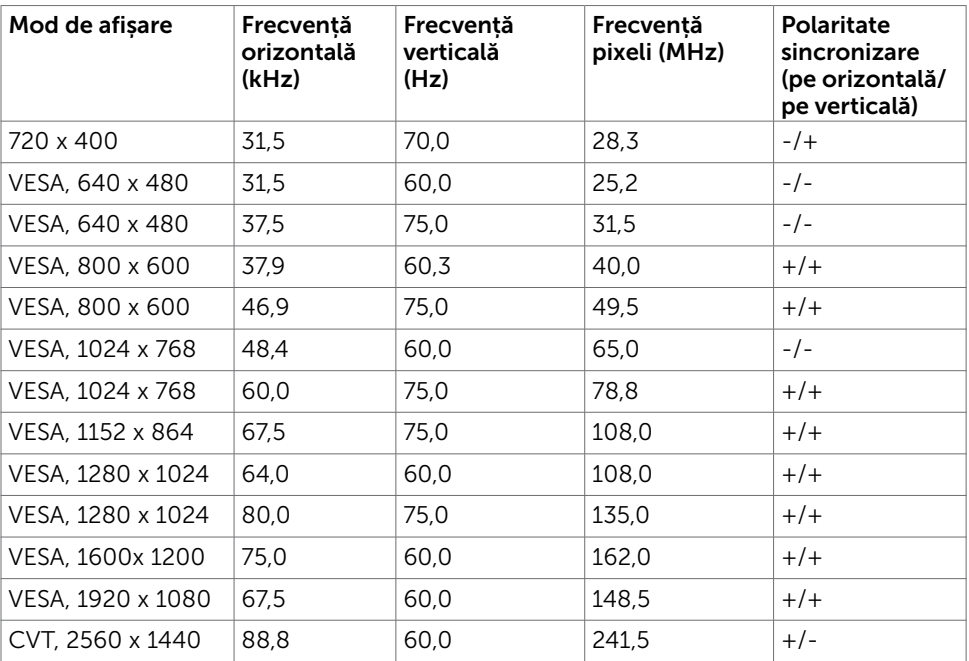

#### Specificații în domeniul electric

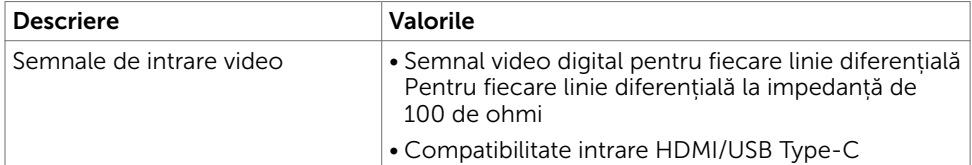

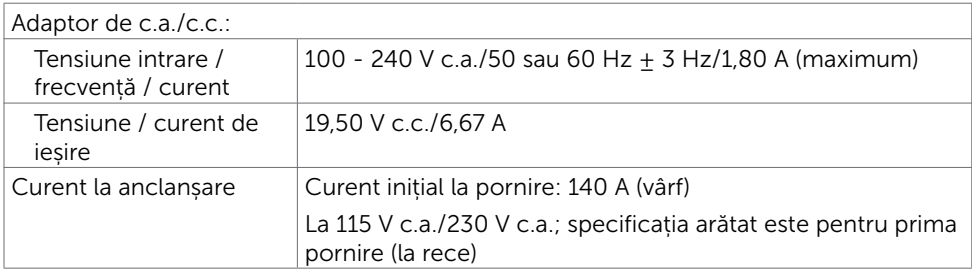

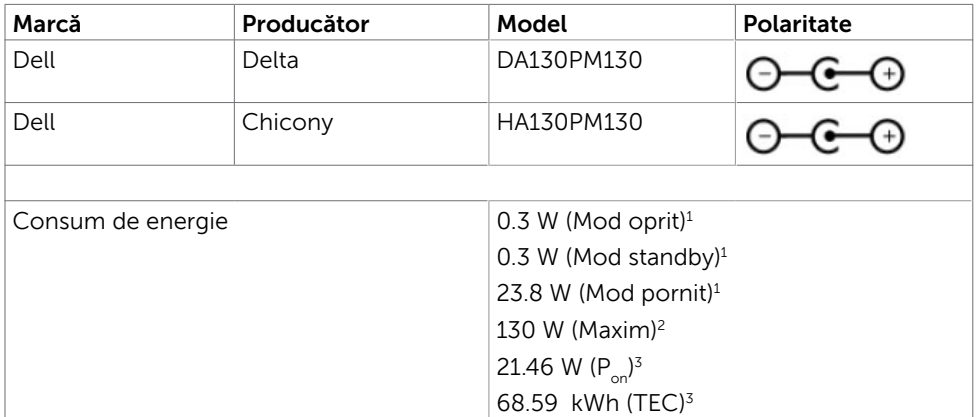

**1** Conform definiției din UE 2019/2021 și UE 2019/2013.

- **2** Setarea maximă de luminozitate și contrast cu încărcare maximă pe toate porturile USB.
- **<sup>3</sup> P<sub>on</sub>: Consum de energie în modul pornit măsurat prin referință la metoda de test** Energy Star.

 TEC: Consum total de energie în kWh măsurat prin referință la metoda de test Energy Star.

Acest document este doar informativ și reflectă performanța de laborator. Este posibil ca produsul să se comporte diferit, în funcție de software-ul, componentele și perifericele comandate, prin urmare nu există nicio obligație de a actualiza aceste informații. În consecință, clientul nu ar trebui să se bazeze pe aceste informații atunci când ia decizii privind toleranțele electrice sau în alte condiții. Nicio garanție în ceea ce privește exactitatea sau exhaustivitatea informațiilor nu este exprimată sau sugerată.

#### Caracteristici fizice

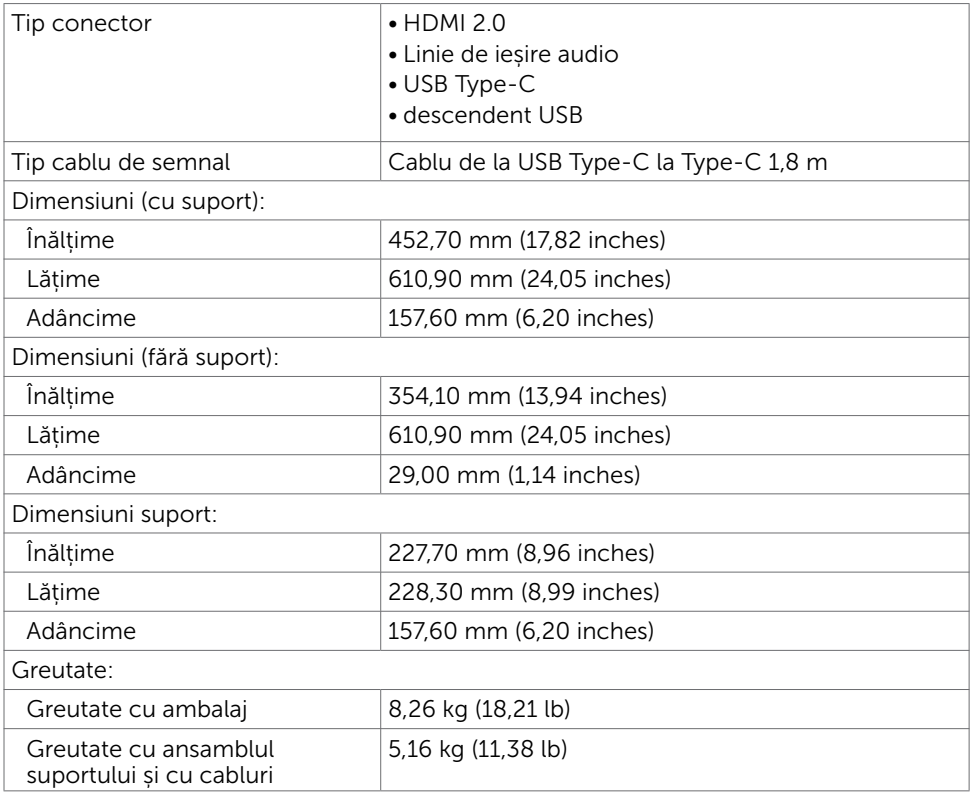

#### Caracteristici de mediu

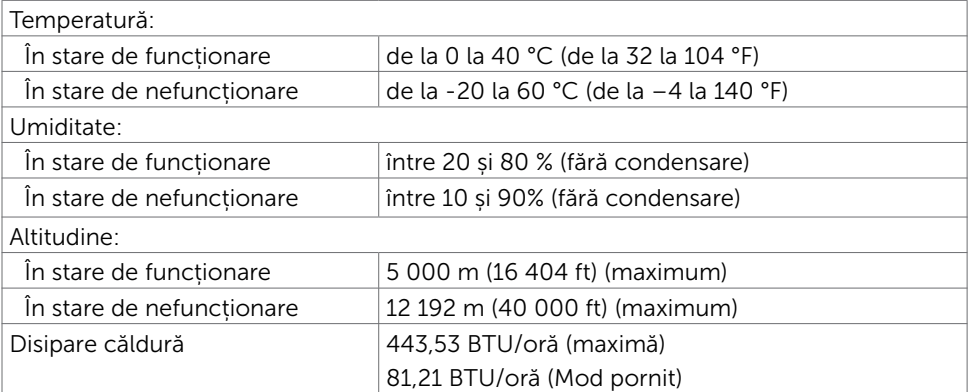

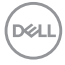

# <span id="page-12-0"></span>Capacitate plug and play

Puteți instala monitorul în orice sistem compatibil plug and play. Monitorul furnizează automat sistemului computerului datele sale de identificare extinsă a afișajului (EDID) utilizând protocoale de canal de date al afișajului (DDC), astfel încât computerul să poată să configureze și să optimizeze singur setările monitorului. Majoritatea instalațiilor de monitor sunt automate; puteți selecta alte setări dacă doriți. Pentru mai multe informații privind modificarea setărilor monitorului, consultați secțiunea [Operarea monitorului.](#page-17-2)

### Politica privind pixelii și calitatea monitoarelor LCD

În cadrul procesului de fabricație a monitoarelor LCD, nu este neobișnuit ca unul sau mai mulți pixeli să devină ficși într-o stare statică, aceștia fiind dificil de observat și nu afectează calitatea ori capacitatea de utilizare a afișajului. Pentru mai multe informații legate de politica privind pixelii pentru monitoarele LCD, consultați site-ul de asistență Dell la adresa: [https://www.dell.com/support/monitors.](https://www.dell.com/support/monitors)

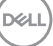

#### <span id="page-13-0"></span>Configurarea monitorului  $\overline{a}$

### <span id="page-13-1"></span>Conectarea monitorului

AVERTISMENT: Înainte de a începe oricare dintre procedurile din această secțiune, urmați secțiunea [Instrucțiuni de siguranță](#page-44-2).

Pentru a conecta monitorul la computer:

- 1 Opriți computerul.
- 2 Conectati cablul HDMI/USB Type-C de la monitor la computer.
- 3 Porniți monitorul.
- 4 Selectați sursa de intrare corectă în meniul OSD al monitorului și porniți computerul.

### Conectarea cablului HDMI (opțională)

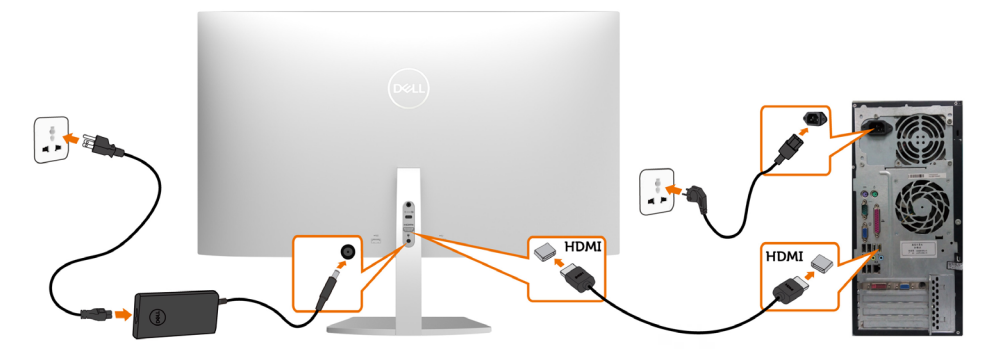

### Conectarea cablului USB (Type-C la Type-C)

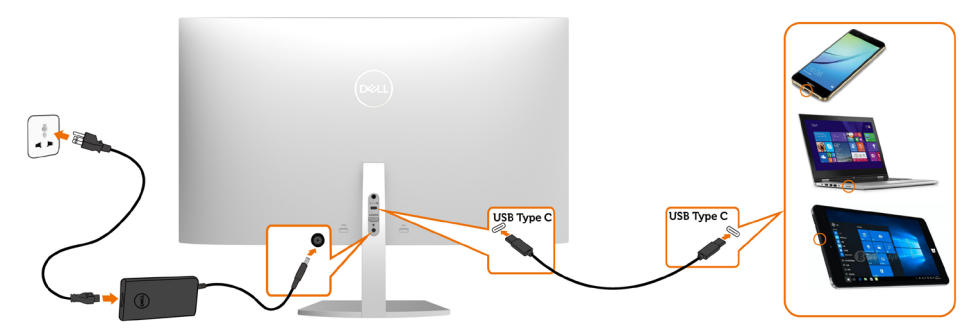

Portul USB Type-C de pe monitor:

- Poate fi utilizat ca port USB Type-C sau DisplayPort 1.2 (alternativ).
- Acceptă funcționalitatea de alimentare USB Power Delivery (PD) cu profiluri până la 45 W.

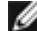

NOTĂ: indiferent de cerința de putere/consumul efectiv de putere sau nivelul de încărcare rămas al bateriei, monitorul Dell S2719DC este conceput să furnizeze unui laptop o putere de până la 45 W.

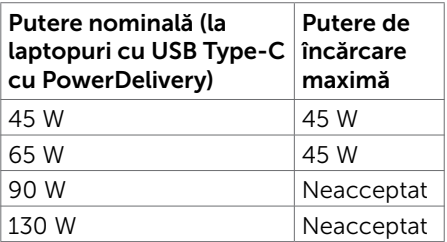

DELI

#### Cerințe pentru a vedea sau a reda conținur HDR

#### Prin player DVD Ultra BluRay sau console pentru jocuri

Asigurați-vă că playerul DVD și consolele pentru jocuri utilizate sunt capabile să redea conținut HDR (de exemplu, Panasonic DMP-UB900, Microsoft Xbox One S și Sony PS4 Pro). Descărcați și instalați un driver adecvat pentru placa grafică pentru aplicații pe computer.

#### Prin computer care acceptă conținut HDR

Asigurați-vă că placa grafică utilizată este capabilă să redea conținut HDR (este compatibilă cu HDMI version 2.0a HDR) și, de asemenea, că este instalat un driver grafic HDR. Trebuie utilizată o aplicație cu suport pentru redare de conținut HDR, de exemplu Cyberlink PowerDVD 17 sau Microsoft Movies & TV.

De exemplu, Dell XPS 8910 și Alienware Aurora R5 au următoarele plăci grafice.

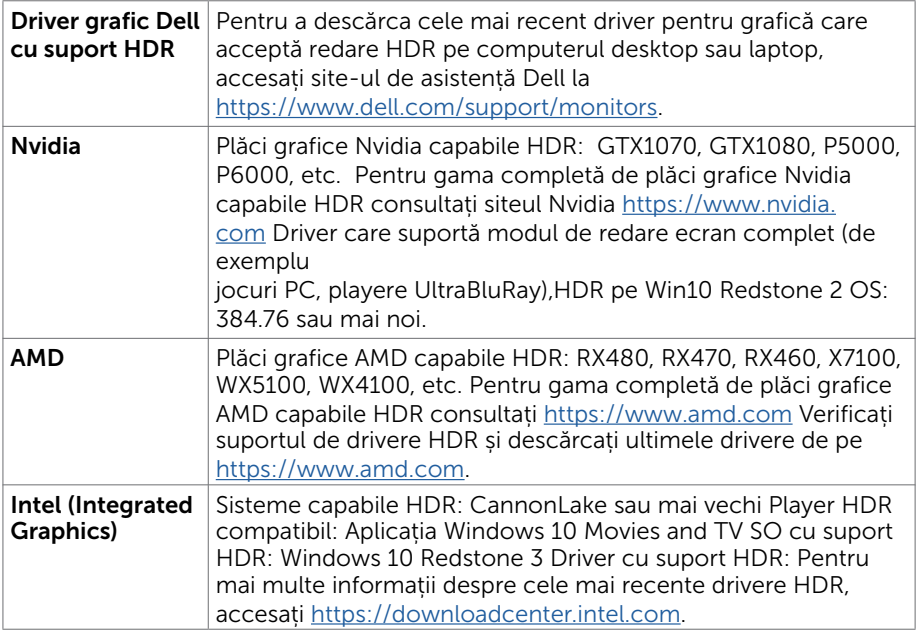

 NOTĂ: Redare HDR prin SO (de exemplu redare HDR într-o fereastră pe desktop) necesită Win 10 Redstone 2 sau mai nou cu aplicații de redare(de exemplu PowerDVD17).Redarea conținuturilor protejate va necesita un software și/sau hardware DRM(de exemplu Microsoft Playready™).

Vă rugăm consultați siteul Microsoft pentru informații despre suportul HDR.

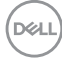

## <span id="page-16-0"></span>Organizarea cablurilor

După atașarea tuturor cablurilor necesare la monitor și computer, organizați cablurile așa cum este arătat în imagine. Pentru mai multe informații despre conectarea cablurilor, consultați secțiunea [Conectarea monitorului.](#page-13-1)

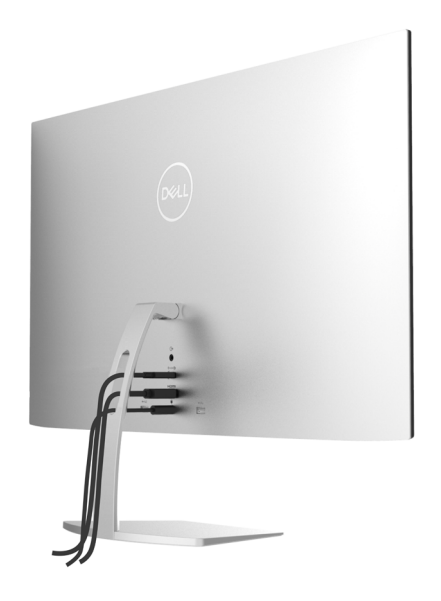

### Folosirea înclinării

Puteți înclina monitorul pentru cel mai confortabil unghi de vizualizare.

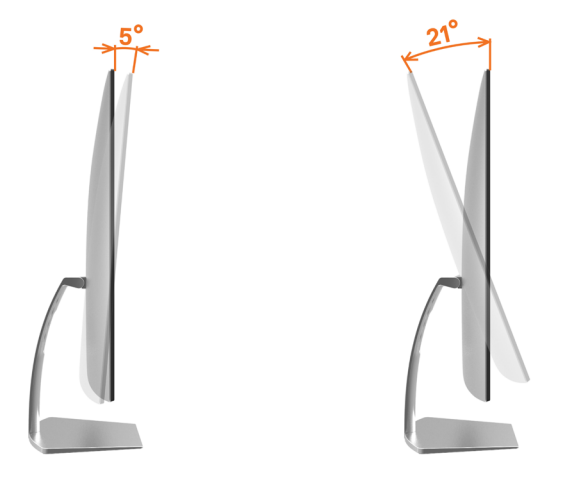

### <span id="page-17-2"></span><span id="page-17-0"></span>Pornirea monitorului

Apăsați pe butonul **D** pentru a porni monitorul.

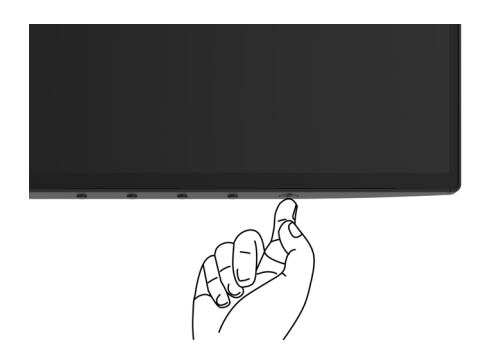

### <span id="page-17-1"></span>Utilizarea comenzilor de pe panoul frontal

Folosiți butoanele de control din partea de jos a monitorului pentru a ajusta caracteristicile imaginii care se afișează. Pe măsură ce folosiți butoanele pentru a ajusta controalele, OSD arată valorile numerice curente ale caracteristicilor modificate.

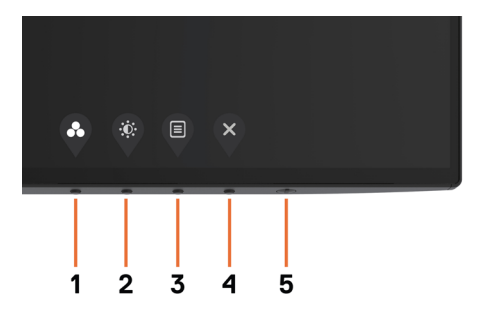

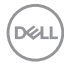

Tabelul următor descrie butoanele de pe panoul frontal.

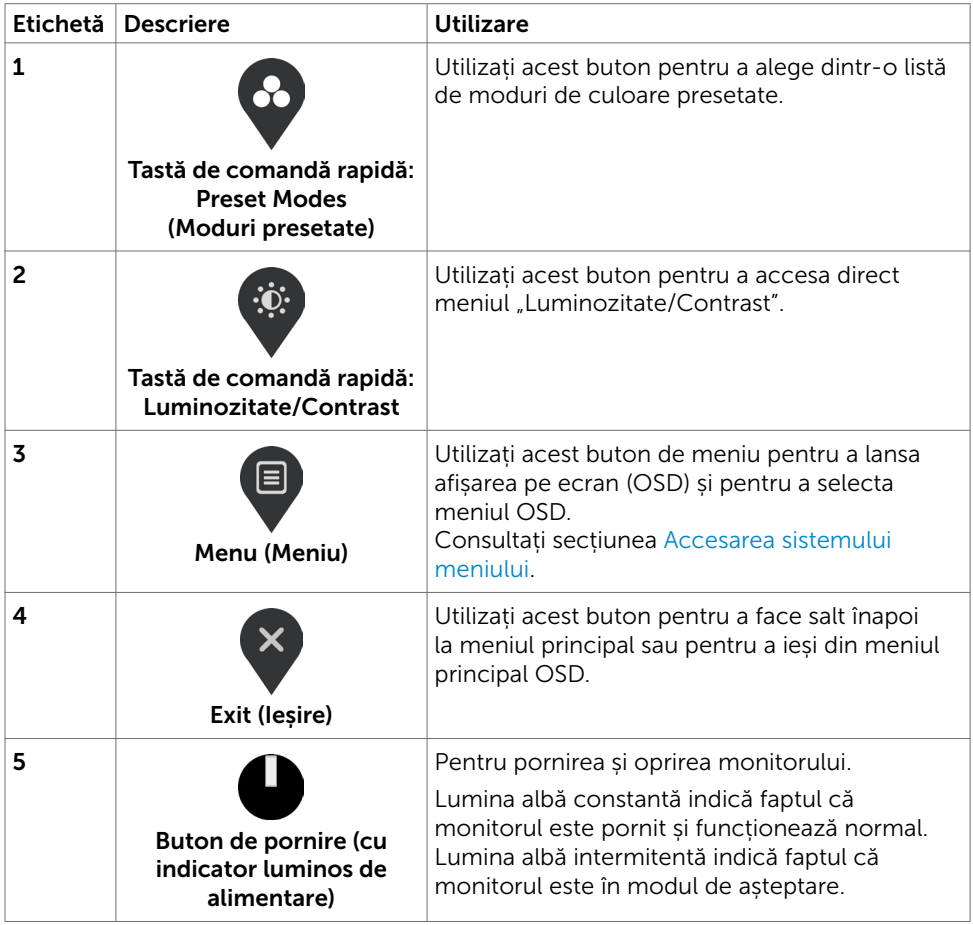

### <span id="page-19-0"></span>Buton- pe panoul frontal

Folosiți butoanele de control din partea de jos a monitorului pentru a ajusta setările pentru imagine.

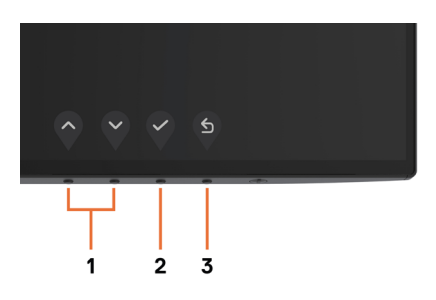

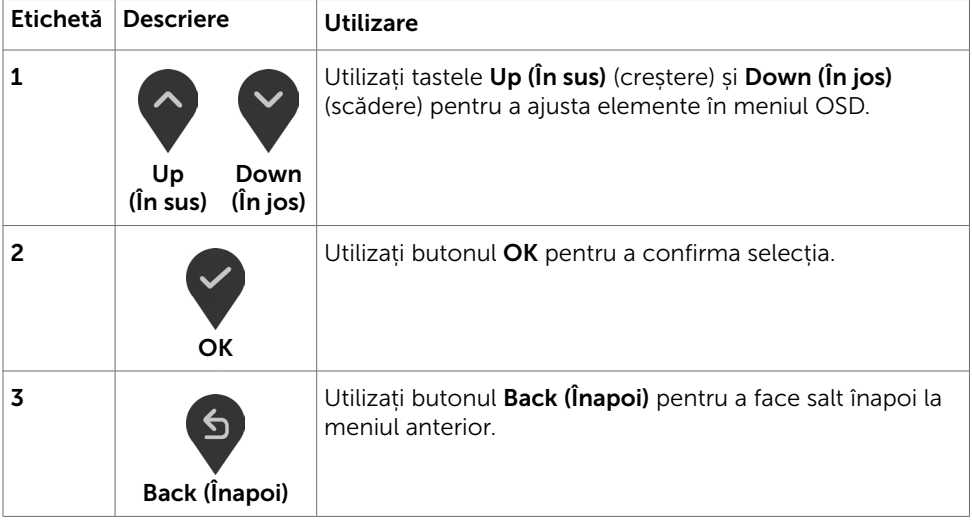

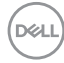

### <span id="page-20-2"></span><span id="page-20-0"></span>Utilizarea meniului de afișare pe ecran (OSD)

#### <span id="page-20-1"></span>Accesarea sistemului meniului

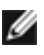

NOTĂ: Orice modificări pe care le efectuați utilizând meniul OSD sunt salvate automat dacă treceți la un alt meniu OSD, ieșiți din meniul OSD sau așteptați ca meniul OSD să dispară.

1 Apăsati pe butonul **ei pentru a lansa meniul OSD și a afișa meniul principal.** 

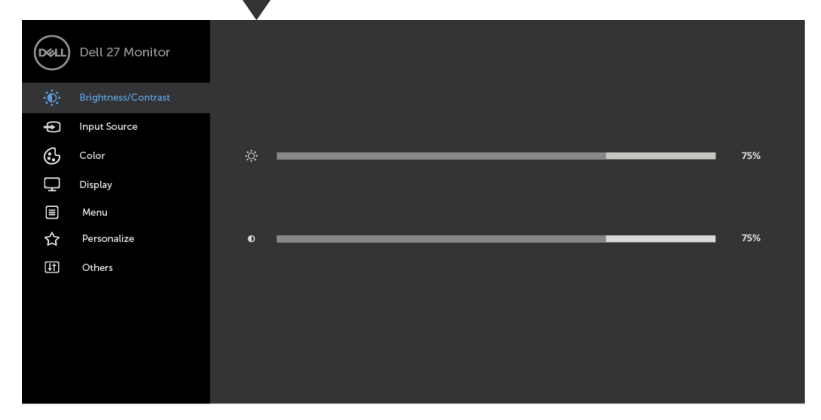

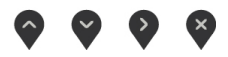

- 2 Apăsați pe butoanele  $\left\langle \cdot\right\rangle$  și  $\left\langle \cdot\right\rangle$  pentru a comuta între opțiuni. În timp ce comutați de la o pictogramă la alta, numele opțiunii este evidențiat.
- 3 Apăsați pe butonul  $\sum$  sau  $\leq$  sau  $\Diamond$  o dată pentru a activa opțiunea evidențiată.
- 4 Apăsați pe butoanele  $\Diamond$  si $\Diamond$  pentru a selecta parametrul dorit.
- 5 Apăsați pe  $\blacktriangledown$  pentru a accesa bara laterală și apoi utilizați butonul  $\blacklozenge$  sau  $\blacktriangledown$ , în funcție de indicatorii de pe meniu, pentru a face modificări.
- 6 Selectați $\binom{6}{2}$  pentru a salva setarea curentă și a reveni la meniul anterior sau

selectați  $\vee$  pentru a accepta și a reveni la meniul anterior.

DELI

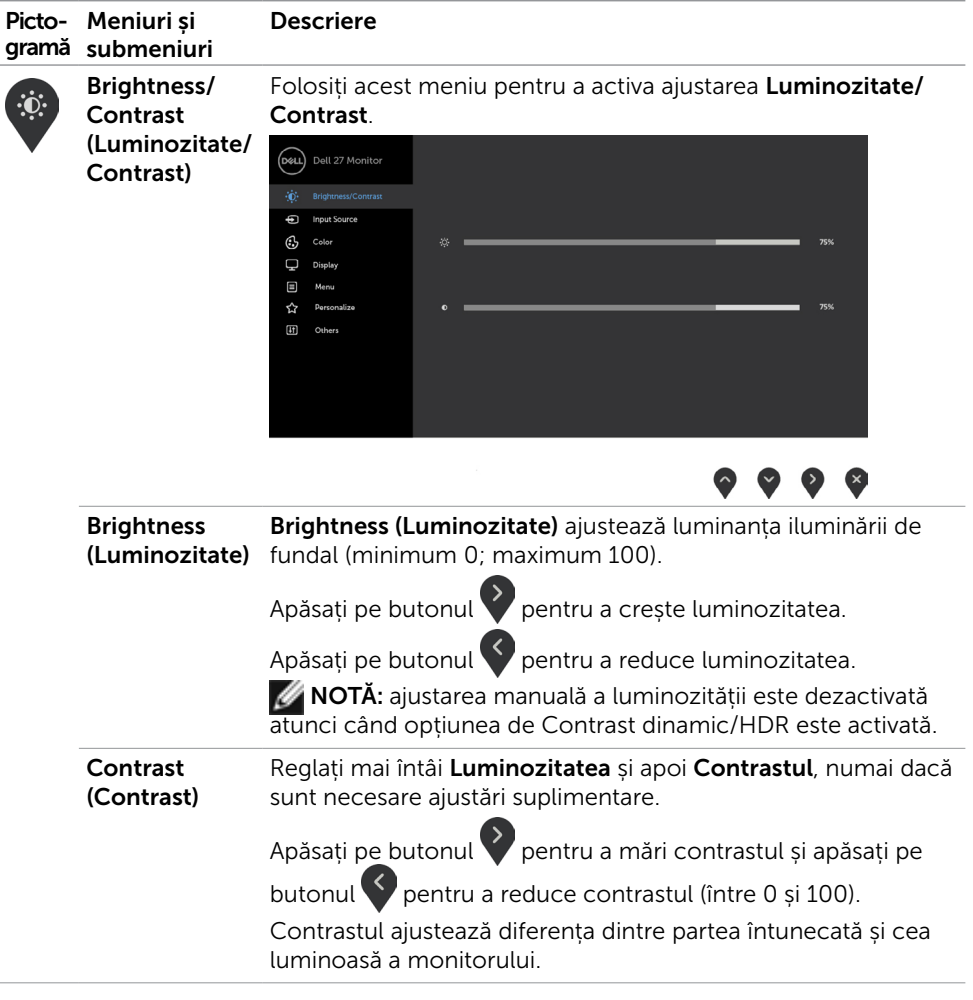

 $\int$ DELL

<span id="page-22-0"></span>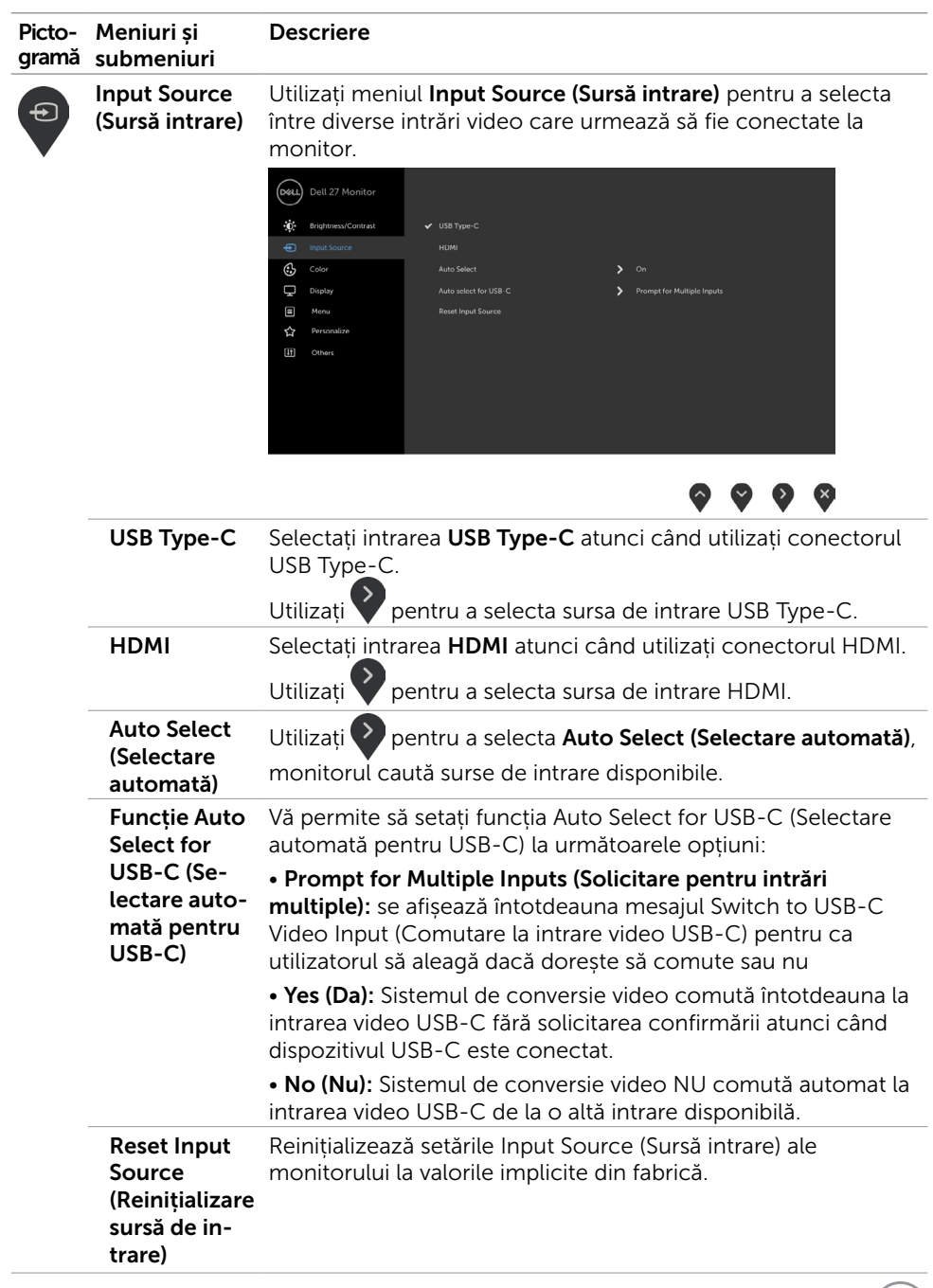

**DELL** 

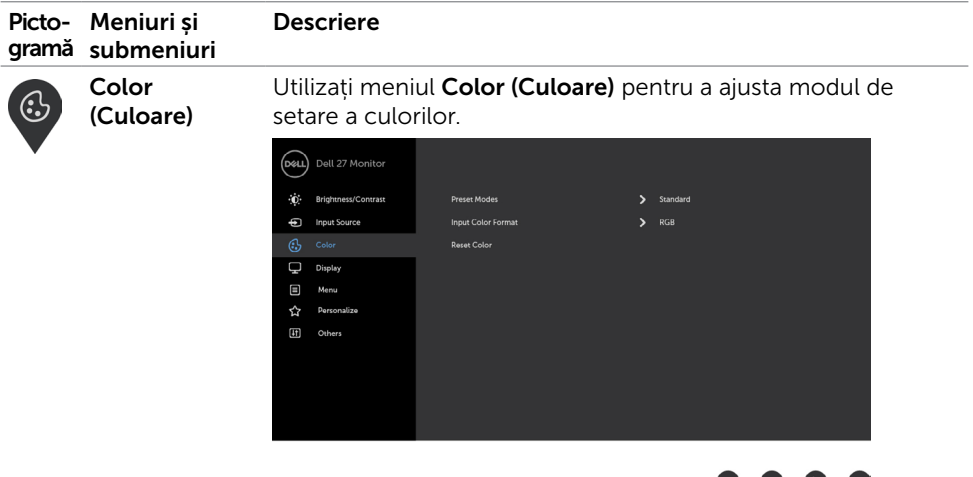

#### $\bullet$  $\bullet$   $\bullet$

(Moduri presetate)

Preset Modes Atunci când selectați Preset Modes (Moduri presetate), puteți alege Standard (Standard), ComfortView (Vizualizare confortabilă), Movie (Film), Game (Joc), Warm (Cald), Cool (Rece) sau Custom Color (Culoare particularizată) din listă.

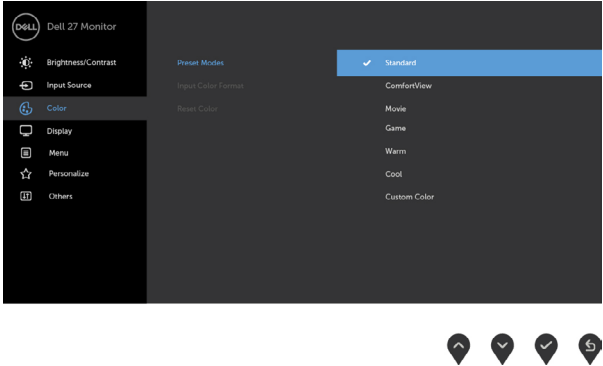

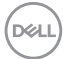

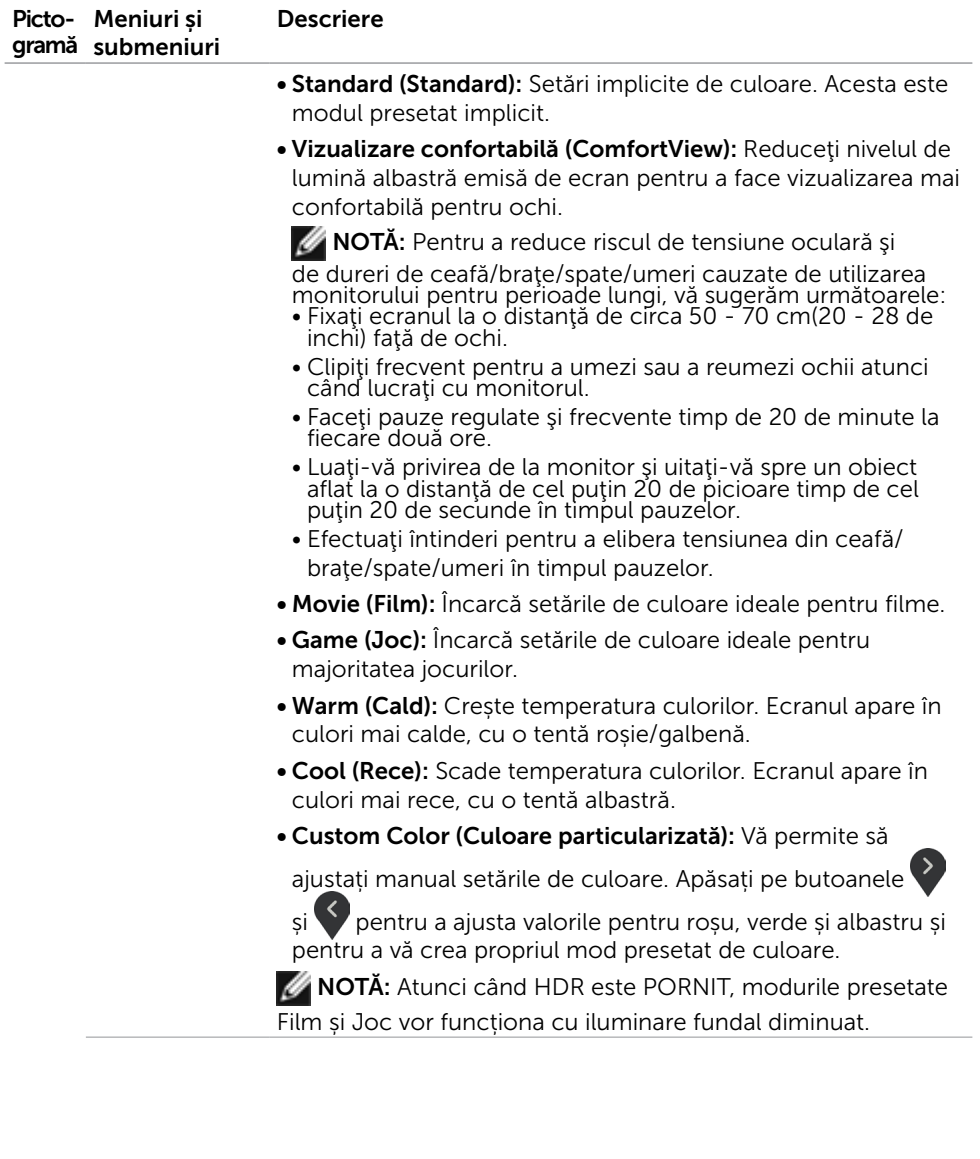

 $(\overline{DCL}$ 

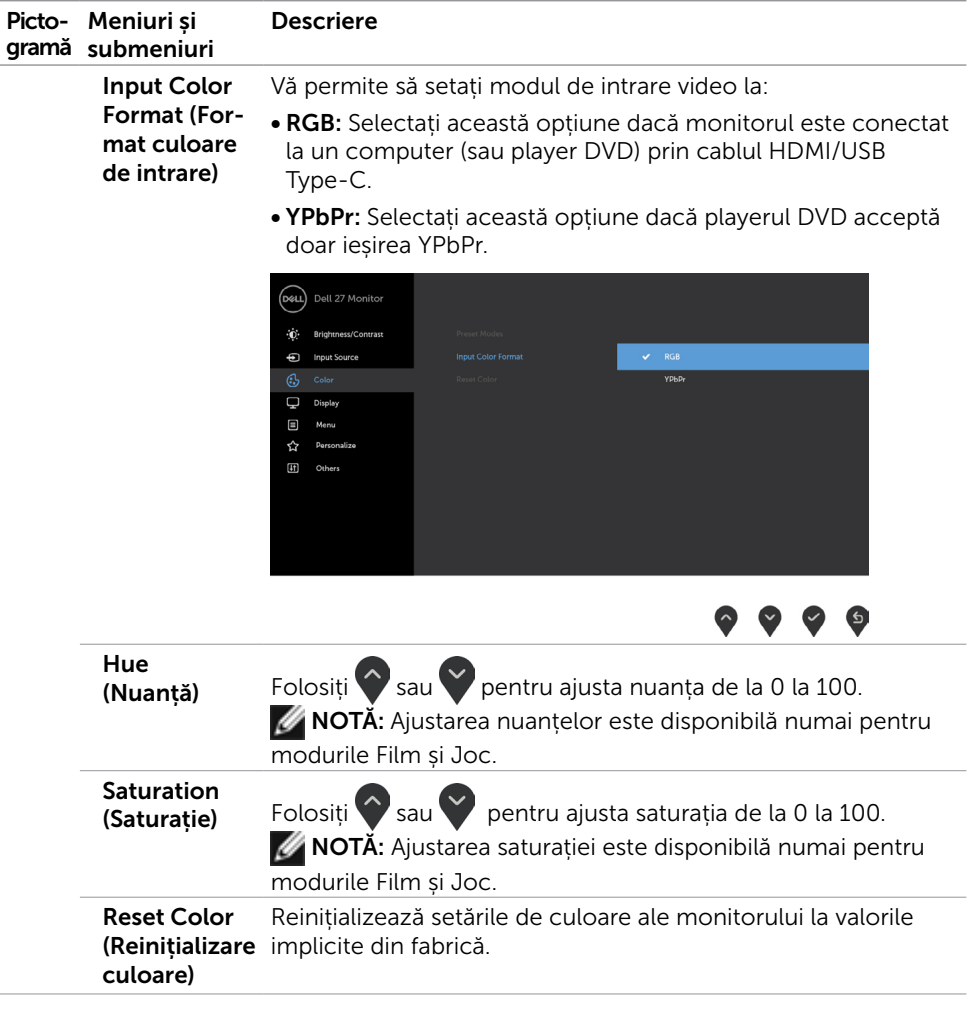

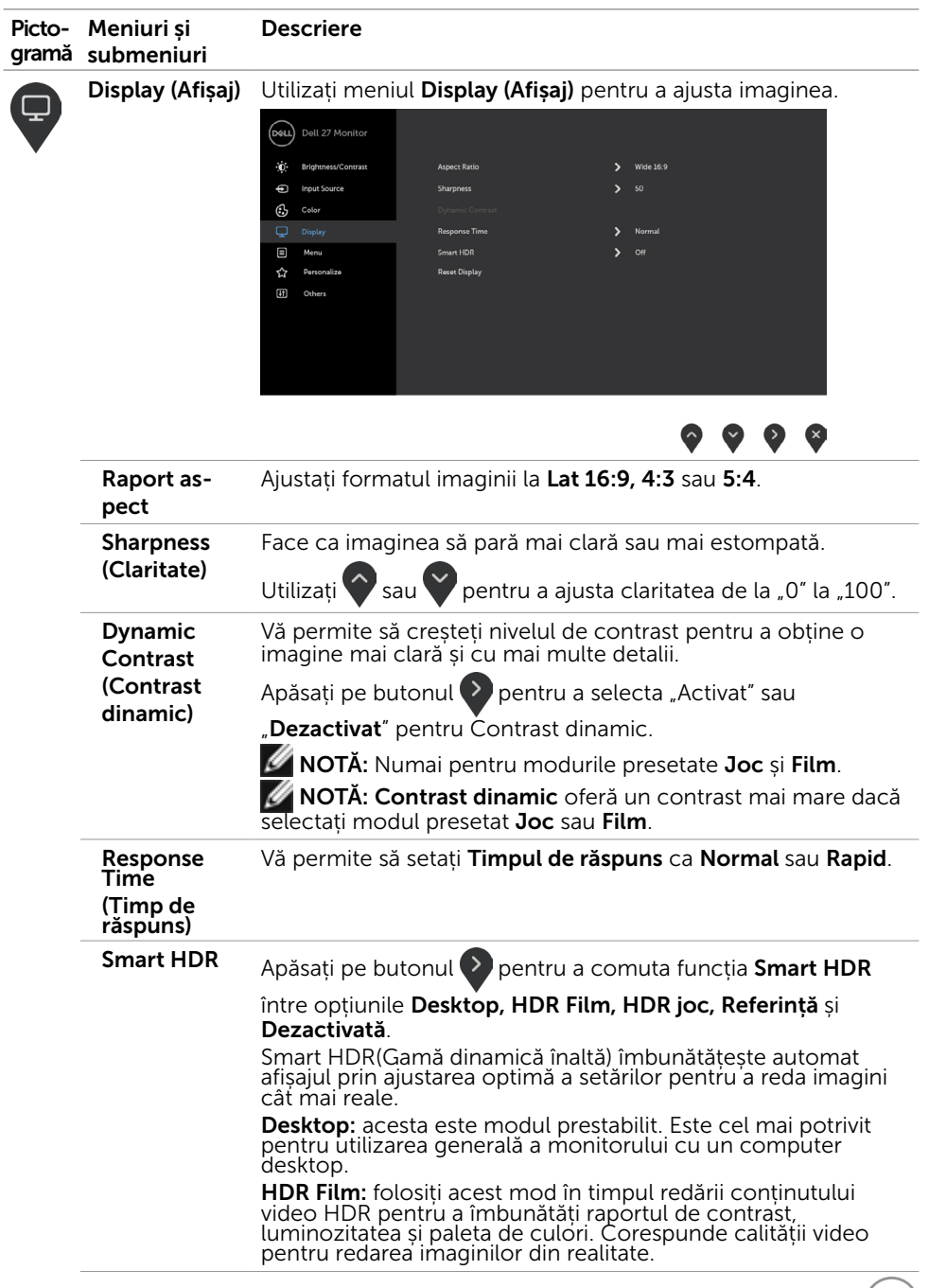

 $($ DELL $)$ 

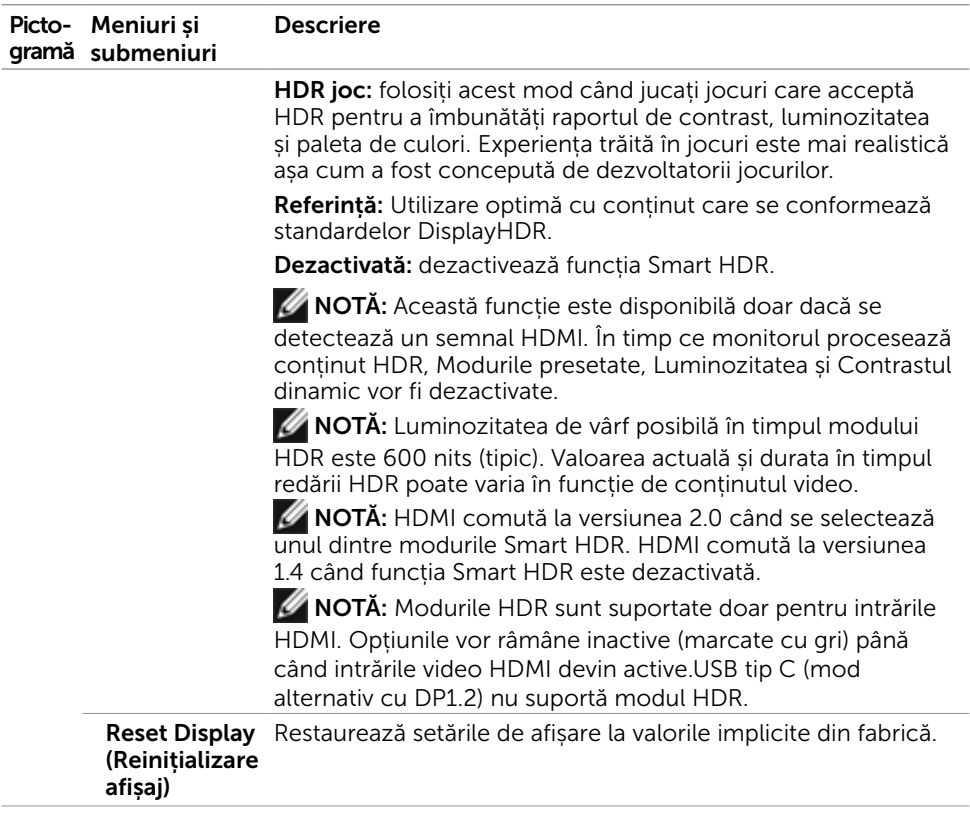

 $\int$ DELL

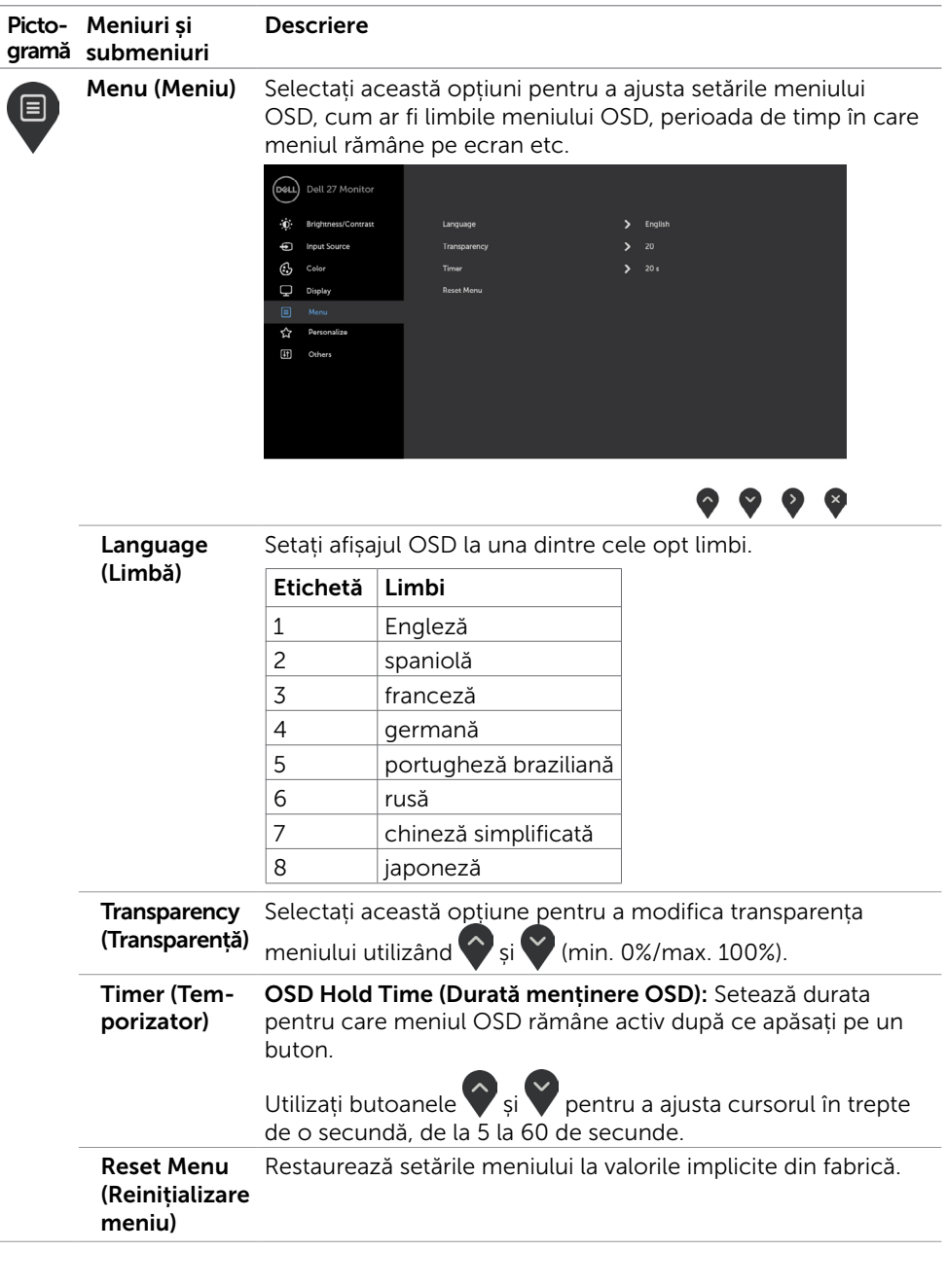

 $($ DELL

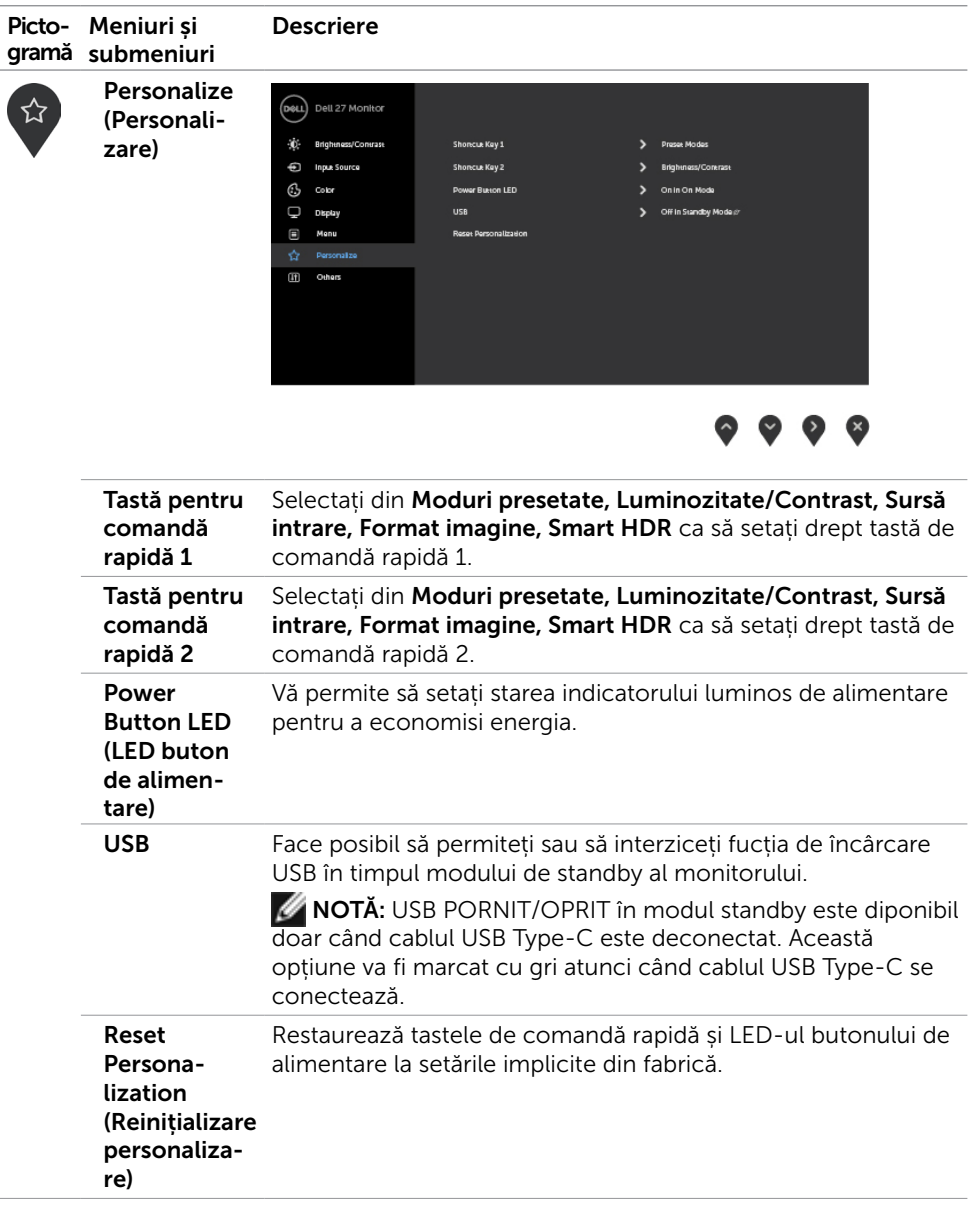

 $\int$ DELL

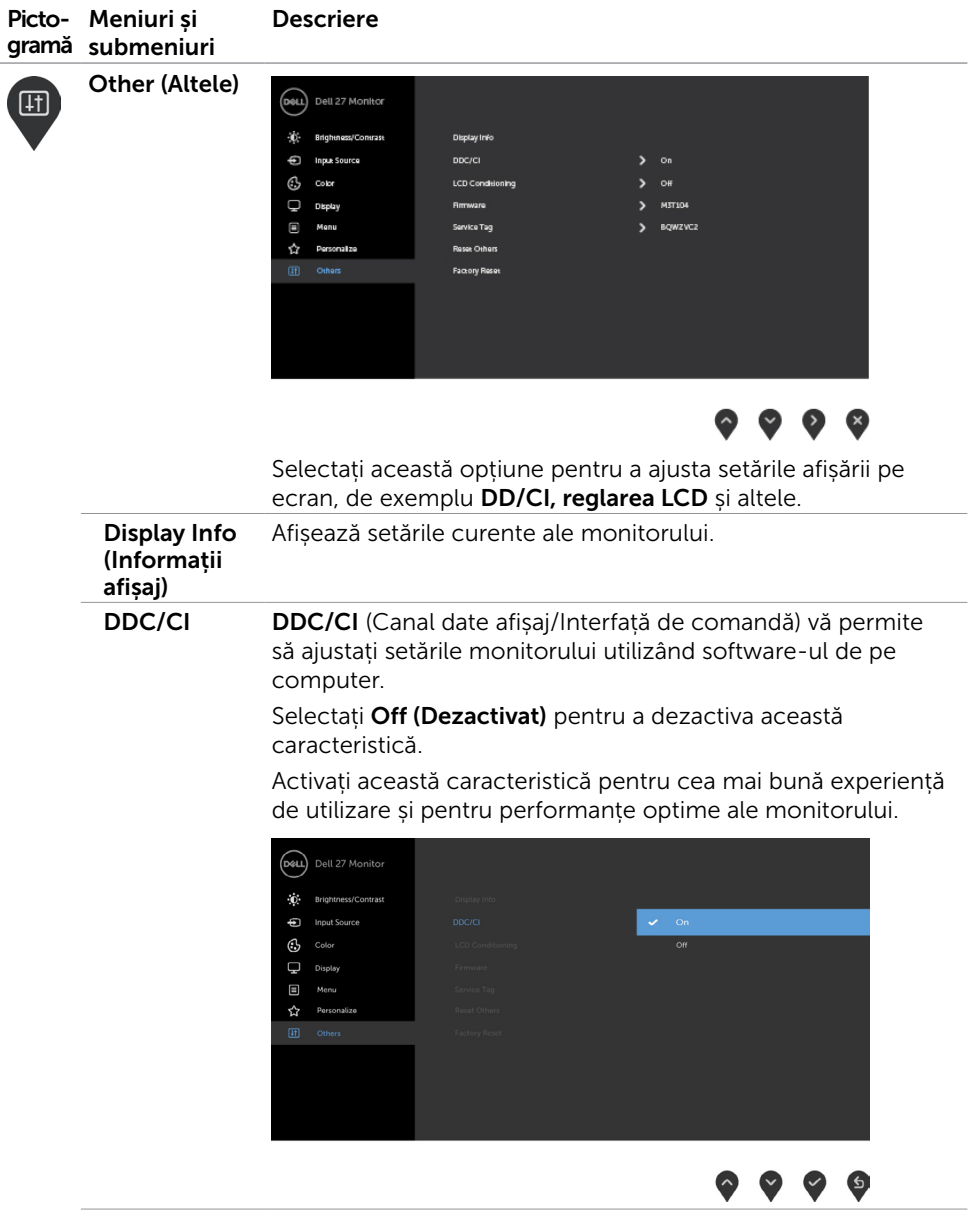

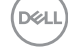

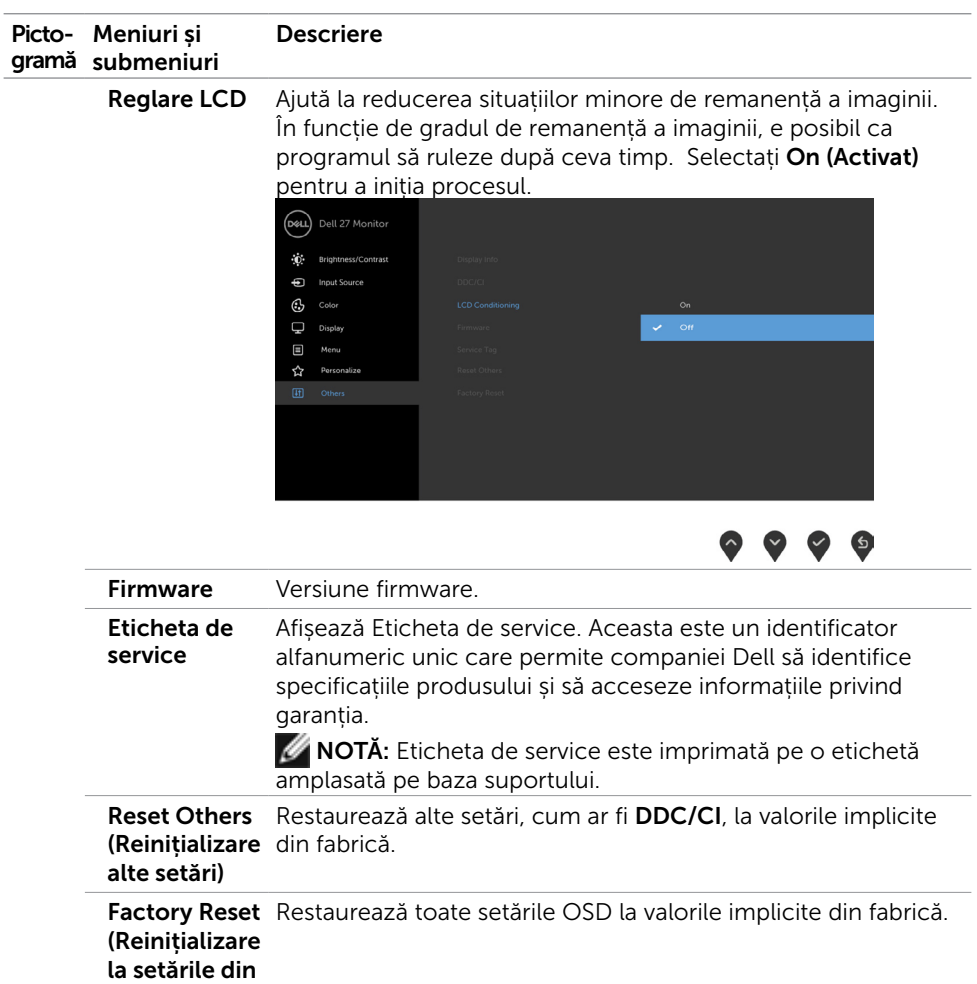

fabrică)

 $\left(\nabla \times L\right)$ 

#### Mesaje de avertizare OSD

Atunci când funcția Contrast dinamic este activată în moduri presetate (Joc sau Film), ajustarea manuală a luminozității este dezactivată și se afișează următorul mesaj.

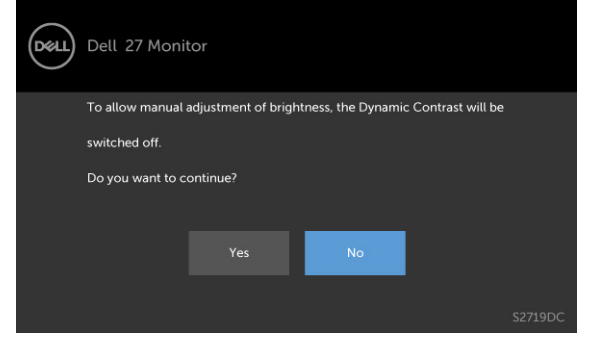

Atunci când monitorul nu acceptă un anumit mod de rezoluție, se afișează următorul mesaj.

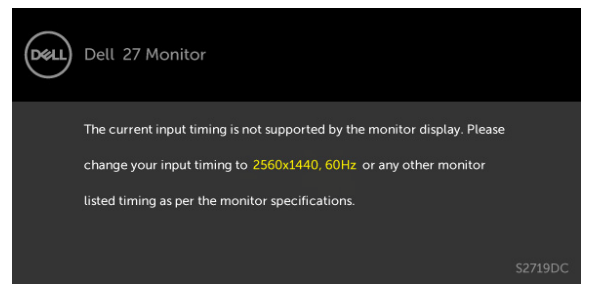

Aceasta înseamnă că monitorul nu se poate sincroniza cu semnalul pe care îl primește de la computer. Consultați secțiunea [Specificațiile monitorului](#page-8-1) pentru intervalele de frecvență pe orizontală și pe verticală pe care le acceptă acest monitor. Modul recomandat este 2560 x 1440.

Puteți vedea următorul mesaj înainte de dezactivarea funcției DDC/CI.

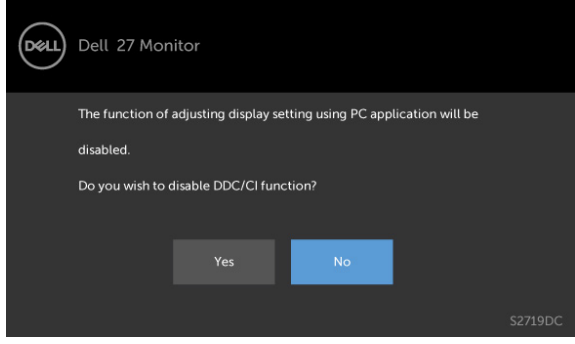

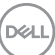

Dacă ecranul trece la modul Standby (așteptare), se va afișa mesajul următor:

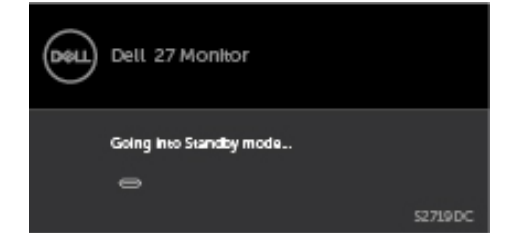

Activați computerul și reactivați monitorul pentru a avea acces la meniul [OSD](#page-20-2).

Selectați elemente OSD din caracteristica de personalizare Activat în modul Personalizare, se va afișa următorul mesaj:

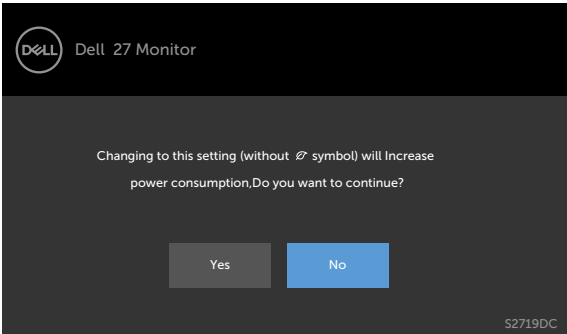

Dacă ajustați nivelul de luminozitate peste nivelul implicit de 75%, va apărea următorul mesaj:

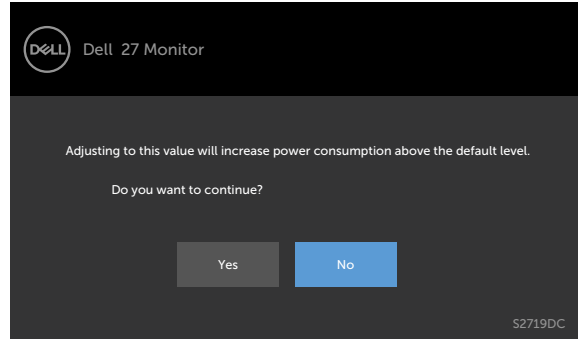

Dacă apăsați pe oricare buton în afară de butonul de alimentare, se afișează următorul mesaj.

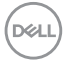

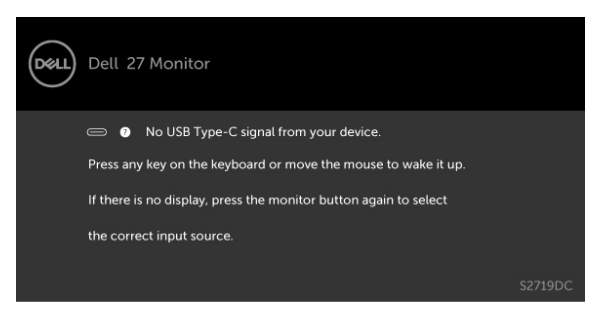

Dacă utilizatorul încearcă să schimbe modul presetat cât timp funcția Smart HDR (HDR inteligent) este activată, se afișează următorul mesaj.

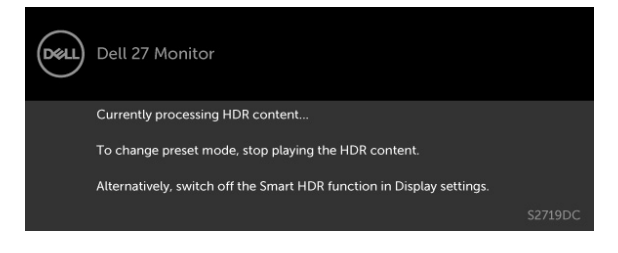

Dacă folosiți un adaptor necorespunzător sau apare excepția privind conectarea adaptorului, se afișează următorul mesaj.

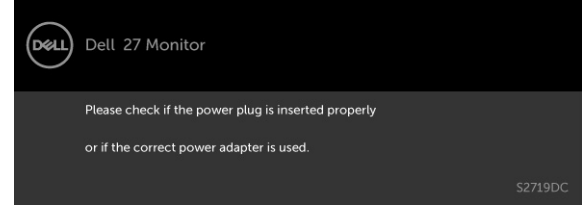

DELI

Atunci când puterea de încărcare a laptopului de la USB Type-C depășește 45 W, se afișează următorul mesaj.

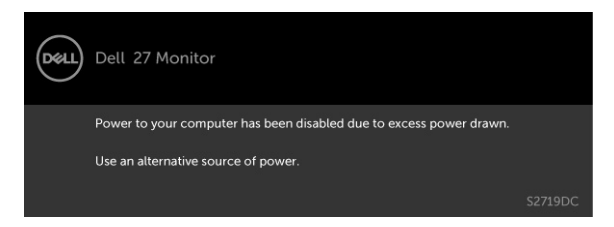

Dacă este selectată intrarea USB Type-C sau HDMI și cablul corespunzător nu este conectat, apare o casetă de dialog flotantă după cum se afișează mai jos.

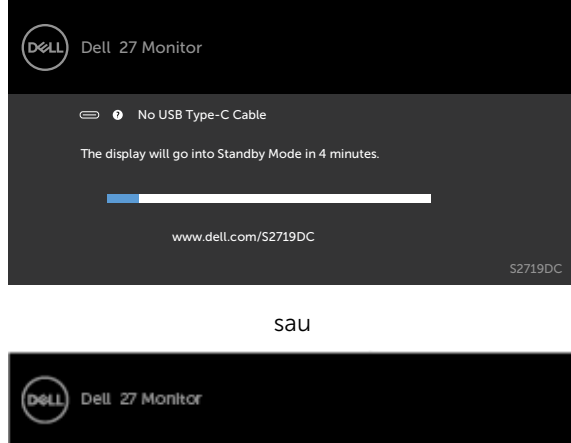

@ @ No HDMI Cable

The display will go into Standby Mode in 4 minutes.

www.dell.com/S2719DC

\$27190C

Este afișat un mesaj în timp ce cablul care acceptă modul DP alternativ este conectat la monitor în următoarele condiții:

- Atunci când funcția Selectare automată pentru USB-C este setată la Solicitare intrări multiple.
- Atunci când cablul HDMI este conectat la monitor.

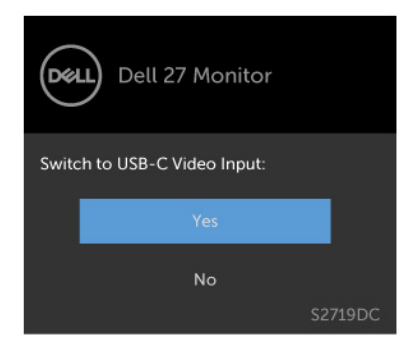

Pentru mai multe informații, consultați secțiunea [Depanarea](#page-37-1).

<span id="page-37-1"></span><span id="page-37-0"></span>AVERTISMENT: Înainte de a începe oricare dintre procedurile din această secțiune, urmați secțiunea [Instrucțiuni de siguranță.](#page-44-2)

### Testarea automată

Monitorul oferă o caracteristică de testare automată care vă permite să verificați dacă monitorul funcționează corespunzător. Dacă monitorul și computerul sunt conectate corespunzător, dar ecranul monitorului rămâne negru, executați testarea automată a monitorului efectuând următorii pași:

- 1 Opriți atât computerul, cât și monitorul.
- 2 Deconectati cablul video de pe partea din spate a computerului. Pentru a asigura o funcționare corespunzătoare a testării automate, scoateți toate cablurile digitale și analogice de pe partea din spate a computerului.
- 3 Porniți monitorul.

Caseta de dialog flotantă trebuie să apară pe ecran (pe un fundal negru), dacă monitorul nu poate detecta un semnal video și funcționează incorect. În modul de testare automată, indicatorul LED de alimentare rămâne alb. De asemenea, în funcție de intrarea selectată, una dintre casetele de dialog afișate mai jos se va derula în mod continuu pe ecran.

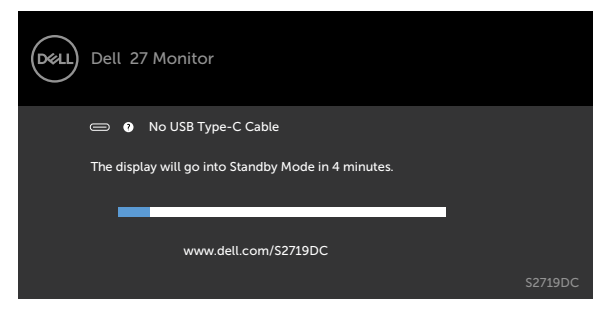

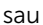

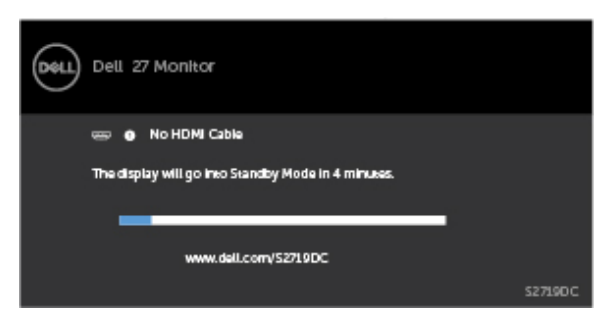

DELI

- <span id="page-38-0"></span>4 De asemenea, această casetă apare în timpul functionării normale a sistemului, în cazul în care cablul video se deconectează sau este deteriorat.
- 5 Opriți monitorul și reconectați cablul video; apoi porniți atât computerul, cât și monitorul.

Dacă ecranul monitorului rămâne gol după ce utilizați procedura anterioară, verificați controlerul video și computerul, deoarece monitorul funcționează corespunzător.

### Diagnosticarea încorporată

Monitorul are un instrument încorporat de diagnosticare ce vă ajută să determinați dacă anomalia de ecran cu care vă confruntați reprezintă o problemă inerentă a monitorului sau a computerului și a plăcii video.

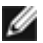

 $\blacksquare$  NOTĂ: Puteti executa diagnosticarea încorporată doar atunci când cablul video este deconectat și monitorul se găsește în modul de testare automată.

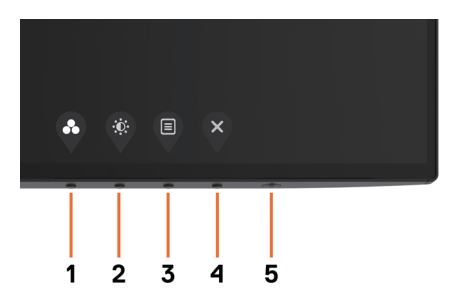

Pentru a executa diagnosticarea încorporată:

- 1 Asigurați-vă că ecranul este curat (nu există particule de praf pe suprafața ecranului).
- 2 Deconectați cablul (cablurile) video de pe partea din spate a computerului sau a monitorului. Monitorul intră apoi în modul de testare automată.
- 3 Apăsați continuu pe **butonul 1** timp de 5 secunde. Apare un ecran gri.
- 4 Verificati cu atentie ecranul pentru prezenta anomaliilor.
- 5 Apăsați din nou pe **butonul 1** de pe panoul frontal. Culoarea ecranului se modifică la roșu.
- 6 Verificați afișajul pentru prezența oricăror anomalii.
- 7 Repetați pașii 5 și 6 pentru a verifica afișajul cu ecrane în verde, albastru, negru, alb și text.

Testul este finalizat atunci când apare ecranul de text. Pentru a ieși, apăsați din nou pe **butonul 1**. Dacă nu detectați nicio anomalie de ecran prin utilizarea instrumentului încorporat de diagnosticare, monitorul funcționează corespunzător. Verificați placa video și computerul.

DØLI

### <span id="page-39-0"></span>Mod Recuperare pentru HDMI

Monitorul dvs. conține un mecanism autoprotejat de recuperare a versiunii HDMI. HDMI comută la versiunea 2.0 când se selectează unul dintre modurile Smart HDR. Dacă ecranul devine alb după conectarea la HDMI versiunea 2.0, urmați următorii pași pentru a reveni la HDMI versiunea 14 ·

1 Apăsați pe oricare dintre tastele meniului pentru a activa monitorul.

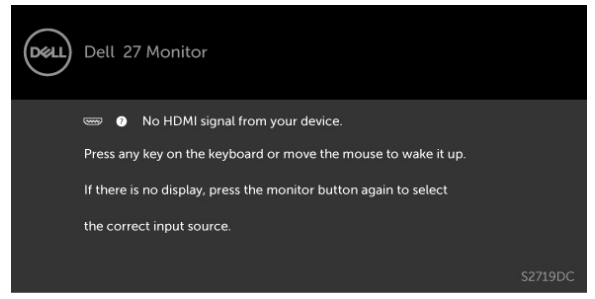

2 Apăsați pe oricare dintre tastele meniului pentru a accesa meniul de selectare a sursei de intrare.

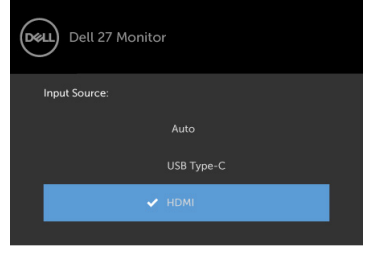

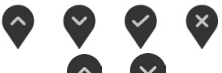

3 Folosiți butoanele  $\diamondsuit$  și  $\diamondsuit$  pentru a selecta portul actual HDMI, apoi apăsați pe buton

si tineti apăsat timp de 8 secunde pentru intra în meniul de dialog autoprotejat HDMI 1.4.

4 Apăsați pe **v** pentru a activa HDMI versiunea 1.4.

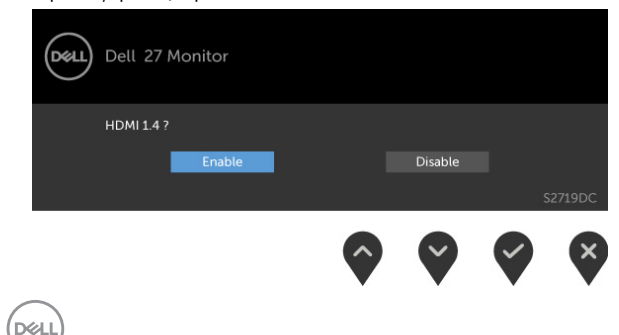

# <span id="page-40-0"></span>Probleme obișnuite

Tabelul următor conține informații generale privind problemele obișnuite ale monitorului pe care este posibil să le întâmpinați, precum și soluțiile posibile:

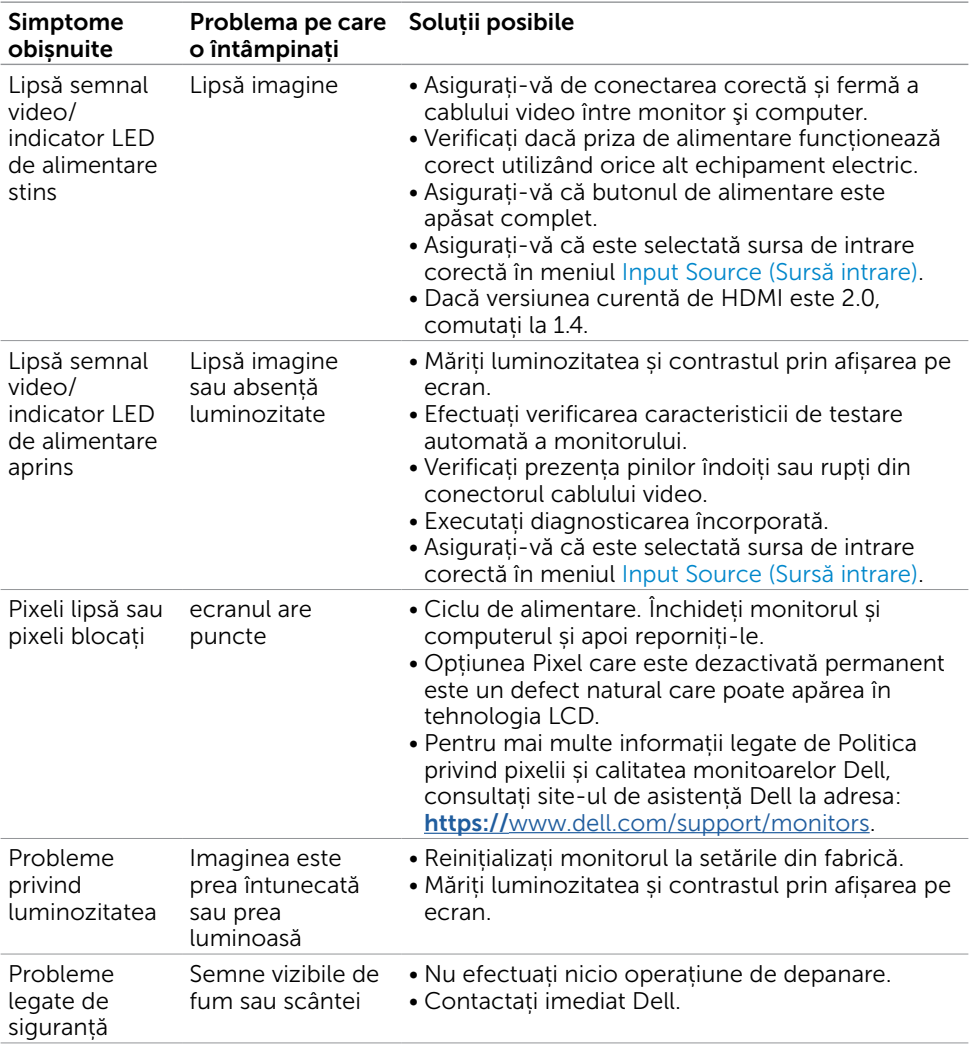

DELL

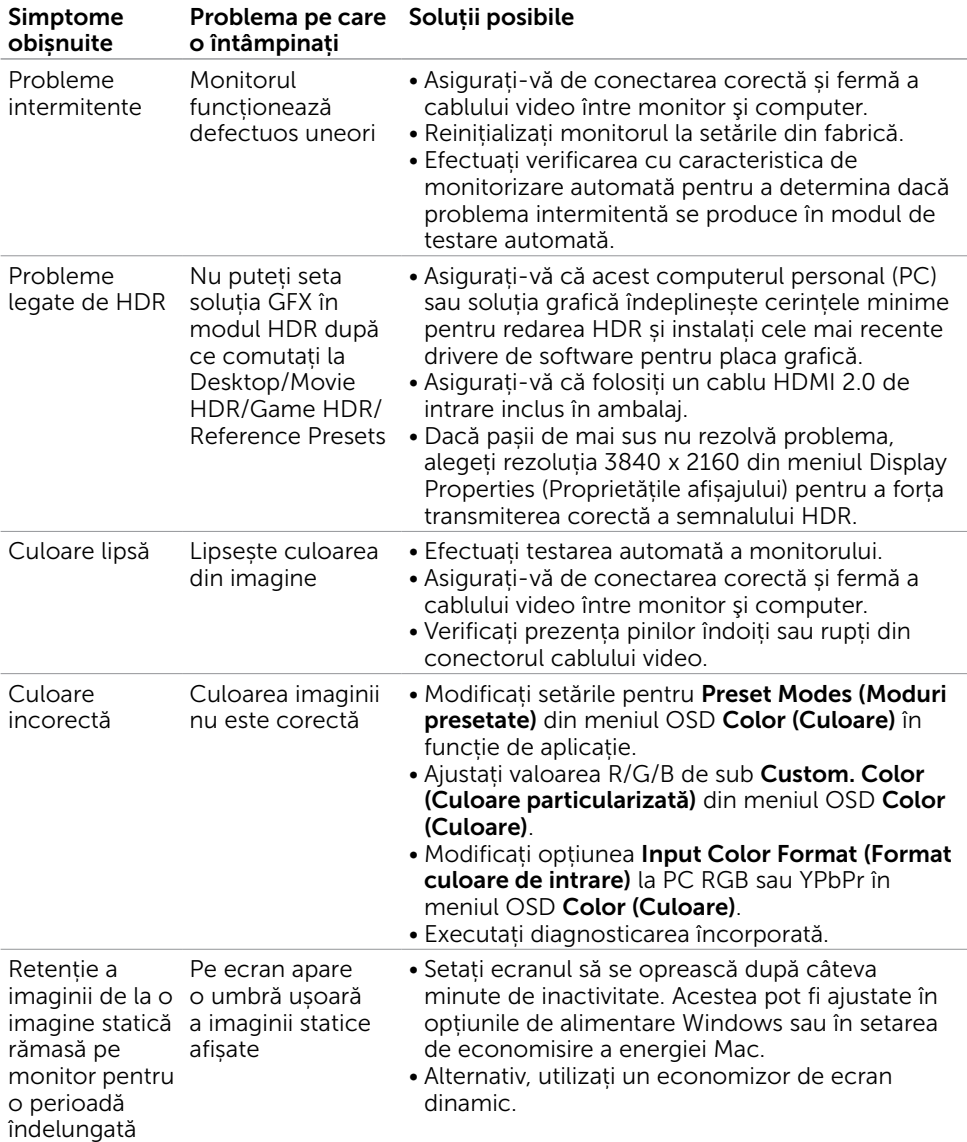

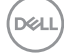

# <span id="page-42-0"></span>Probleme specifice produsului

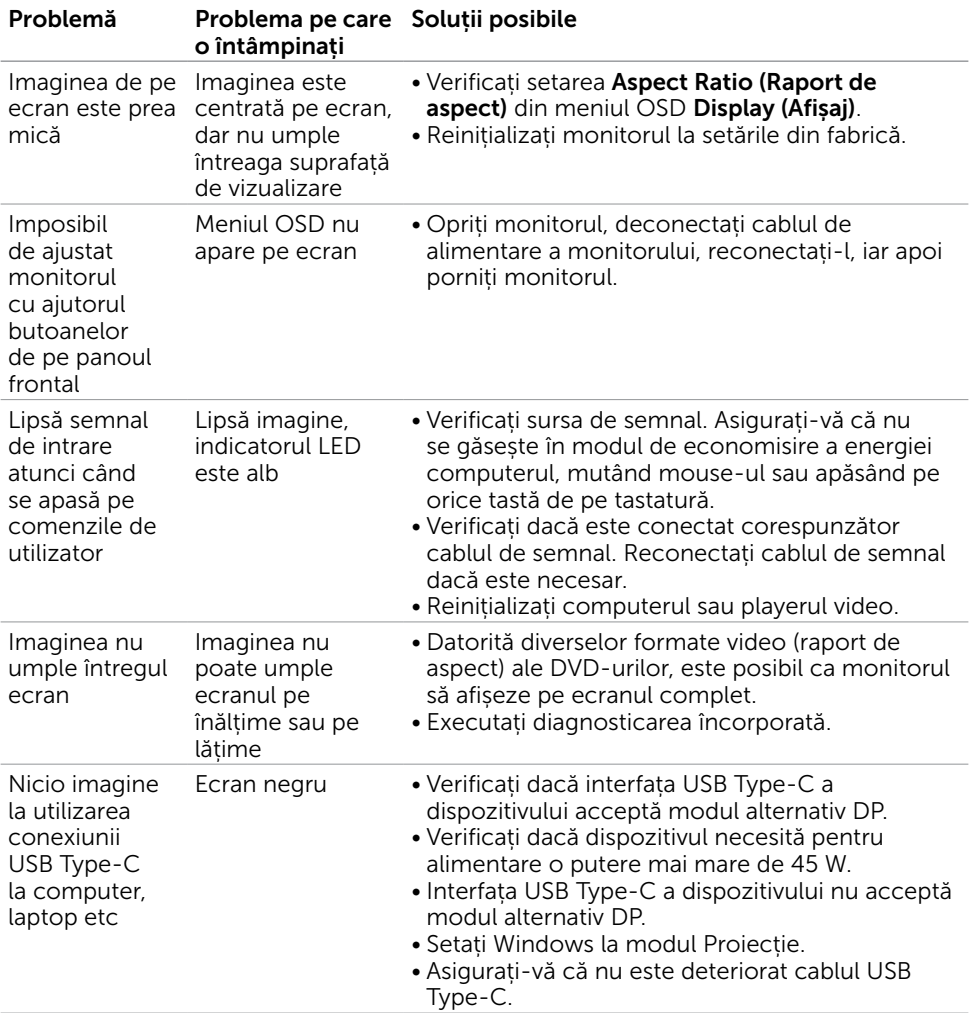

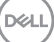

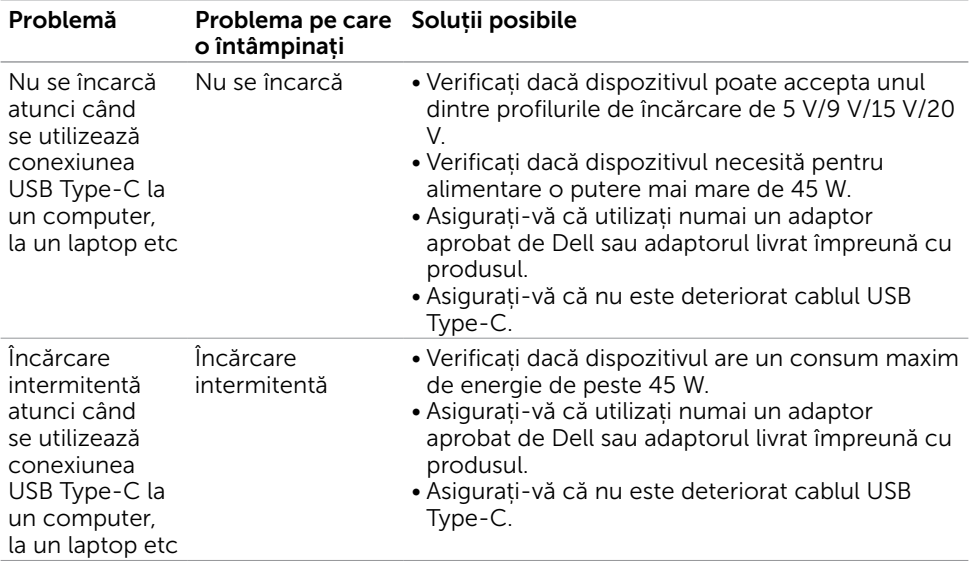

 $(PELL)$ 

<span id="page-44-0"></span> $\overline{a}$ 

### <span id="page-44-2"></span>Instrucțiuni de siguranță

Pentru afișajele cu cadru lucios, utilizatorul trebuie să ia în considerare plasarea afișajului, deoarece cadrul poate cauza reflexii perturbatoare de la surse de iluminat și suprafețe strălucitoare înconjurătoare.

 $\land$  AVERTISMENT: Utilizarea de comenzi, ajustări sau proceduri, altele decât cele specificate în această documentație, poate avea drept rezultat expunerea la șoc, la pericole electrice și/ori la pericole mecanice.

Pentru informații privind instrucțiunile de siguranță, consultați Informațiile de reglementare, de mediu și de siguranță (SERI).

### Note FCC (doar pentru SUA) și alte informații de reglementare

Pentru notele FCC și alte informații de reglementare, consultați site-ul web de conformitate cu reglementările, la adresa https://[www.dell.com/regulatory\\_compliance.](https://www.dell.com/regulatory_compliance)

### <span id="page-44-1"></span>Cum se poate contacta Dell

Pentru clienții din Statele Unite, apelați 800-WWW-DELL (800-999-3355)

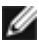

NOTĂ: Dacă nu aveți o conexiune activă la internet, puteți găsi informațiile de contact pe factura de achiziție, pe bonul de livrare, pe chitanță sau în catalogul de produse Dell.

Dell oferă mai multe opțiuni de asistență și service online și prin telefon. Disponibilitatea diferă în funcție de țară și de produs, iar unele servicii s-ar putea să nu fie disponibile în regiunea dvs.

Pentru a accesa conținut de asistență online pentru monitor: Consultați adresa [https://www.dell.com/support/monitors.](https://www.dell.com/support/monitors)

#### Pentru a contacta Dell cu privire la probleme legate de vânzări, de asistență tehnică sau de servicii pentru clienți:

- 1 Accesați adresa [https://www.dell.com/support.](https://www.dell.com/support)
- 2 Verificați țara sau regiunea dys. în meniul vertical Alegeți o țară/regiune din colțul din dreapta-jos al paginii.
- 3 Faceti clic pe Contact Us (Contactati-ne) lângă lista verticală a tărilor.
- 4 Selectați linkul corespunzător pentru serviciu sau pentru asistență tehnică, în funcție de cerințele dvs.
- 5 Alegeți metoda de contactare a reprezentanților Dell care vă convine.

# <span id="page-45-0"></span>Baza de date UE a produselor pentru eticheta energetică și fișa cu informații despre produs

**S2719DC:** <https://eprel.ec.europa.eu/qr/345627>

# Configurarea monitorului

NOTĂ: Dacă sunt îndeplinite toate condițiile privind ieșirea HDR, poate fi acceptată rezoluția maximă de intrare de 3840 x 2160.

#### Setarea rezoluției de afișare la 2560 x 1440 (maximum)

Pentru performanțe optime, setați rezoluția de afișare la 2560 x 1440 de pixeli efectuând următorii pași:

#### În Windows Vista, Windows 7, Windows 8 sau Windows 8.1:

- 1 Doar pentru Windows 8 sau Windows 8.1, selectați comutarea dalei Desktop la desktopul clasic. Pentru Windows Vista și Windows 7, ignorați acest pas.
- 2 Faceți clic dreapta pe desktop și faceți clic pe Screen Resolution (Rezoluție ecran).
- 3 Faceti clic pe lista verticală din Rezolutie ecran și selectați 2560 x 1440.
- 4 Faceti clic pe OK.

#### În Windows 10:

- 1 Faceti clic dreapta pe desktop și faceți clic pe Display Settings (Setări afișare).
- 2 Faceti clic pe Advanced display settings (Setări avansate pentru afișaj).
- 3 Faceti clic pe lista verticală din Resoultion (Rezolutie) și selectați 2560 x 1440.
- 4 Faceți clic pe Apply (Se aplică).

Dacă nu vedeți rezoluția recomandată drept opțiune, este posibil să fie necesară actualizarea driverului plăcii grafice. Alegeți scenariul de mai jos care descrie cel mai bine sistemul computerului pe care îl utilizați și urmați pașii redați.

### Computer Dell

- 1 Accesați adresa [https://www.dell.com/support,](https://www.dell.com/support) introduceți eticheta de service și descărcați cel mai recent driver pentru placa grafică.
- 2 După instalarea driverelor pentru adaptorul grafic, încercați să setați rezoluția la 2560 x 1440 din nou.

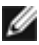

NOTĂ: Dacă nu reușiți să setați rezoluția la 2560 x 1440, contactați Dell pentru informații privind adaptoarele grafice care acceptă aceste rezoluții.

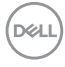

#### Computer non-Dell

#### În Windows Vista, Windows 7, Windows 8 sau Windows 8.1:

- 1 Doar pentru Windows 8 sau Windows 8.1, selectați comutarea dalei Desktop la desktopul clasic. Pentru Windows Vista și Windows 7, ignorați acest pas.
- 2 Faceti clic dreapta pe desktop și faceți clic pe Personalization (Personalizare).
- 3 Faceti clic pe Change Display Settings (Modificare setări de afișare).
- 4 Faceți clic pe Advanced Settings (Setări complexe).
- 5 Identificați furnizorul controlerului plăcii grafice din descrierea de pe partea superioară a ferestrei (de ex., NVIDIA, AMD, Intel etc.).
- 6 Consultați site-ul web al furnizorului plăcii grafice pentru drivere actualizate (de exemplu,<https://www.amd.com> sau [https://www.nvidia.com\)](https://www.nvidia.com).
- 7 După instalarea driverelor pentru adaptorul grafic, încercați să setați rezoluția la 2560 x 1440 din nou.

#### În Windows 10:

- 1 Faceți clic dreapta pe desktop și faceți clic pe **Display Settings (Setări afișare)**.
- 2 Faceți clic pe Advanced display settings (Setări avansate pentru afișaj).
- 3 Faceți clic pe Display adapter properties (Afișați proprietățile adaptorului).
- 4 Identificați furnizorul controlerului plăcii grafice din descrierea de pe partea superioară a ferestrei (de ex., NVIDIA, AMD, Intel etc.).
- 5 Consultați site-ul web al furnizorului plăcii grafice pentru drivere actualizate (de exemplu,<https://www.amd.com> sau [https://www.nvidia.com\)](https://www.nvidia.com).
- 6 După instalarea driverelor pentru adaptorul grafic, încercați să setați rezoluția la 2560 x 1440 din nou.

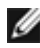

NOTĂ: Dacă nu reușiți să setați rezoluția recomandată, contactați producătorul computerului sau luați în considerare achiziționarea unui adaptor grafic care acceptă rezoluția video.

DELI

# <span id="page-47-0"></span>Indicații privind întreținerea

### Curățarea monitorului

AVERTISMENT: Înainte de curățarea monitorului, deconectați cablul de alimentare a monitorului de la priza electrică.

 $\triangle$  ATENȚIE: Citiți și urmați secțiunea [Instrucțiuni de siguranță](#page-44-2) înainte de curătarea monitorului.

Pentru cele mai bune practici, respectați aceste instrucțiuni din lista de mai jos la despachetarea, la curățarea sau la manevrarea monitorului:

- Pentru a curăța ecranul antistatic, umeziți ușor o cârpă moale și curată cu apă. Dacă este posibil, utilizați un șervețel sau o soluție specială pentru curățarea ecranului, adecvată pentru stratul de acoperire antistatic. Nu utilizați benzen, diluant, amoniac, substanțe de curățare abrazive sau aer comprimat.
- Utilizați o cârpă moale, ușor umezită pentru a curăța monitorul. Evitați utilizarea oricăror detergenți, deoarece unii detergenți lasă o peliculă lăptoasă pe monitor.
- Dacă observați un praf alb atunci când despachetați monitorul, ștergeți-l cu o cârpă.
- Manevrați monitorul cu atenție, deoarece este posibil ca un monitor de culoare mai închisă să se zgârie și să afișeze urme de uzură albe într-o măsură mai mare decât un monitor de culoare mai deschisă.
- Pentru a contribui la păstrarea unei calități optime a imaginii monitorului, utilizați un economizor de ecran dinamic și opriți monitorul atunci când nu este în uz.

**D**&LI

# <span id="page-48-0"></span>Atribuire pini

### Conector HDMI

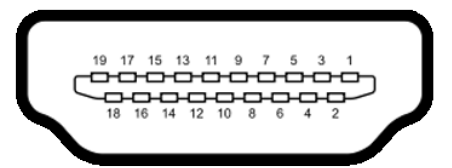

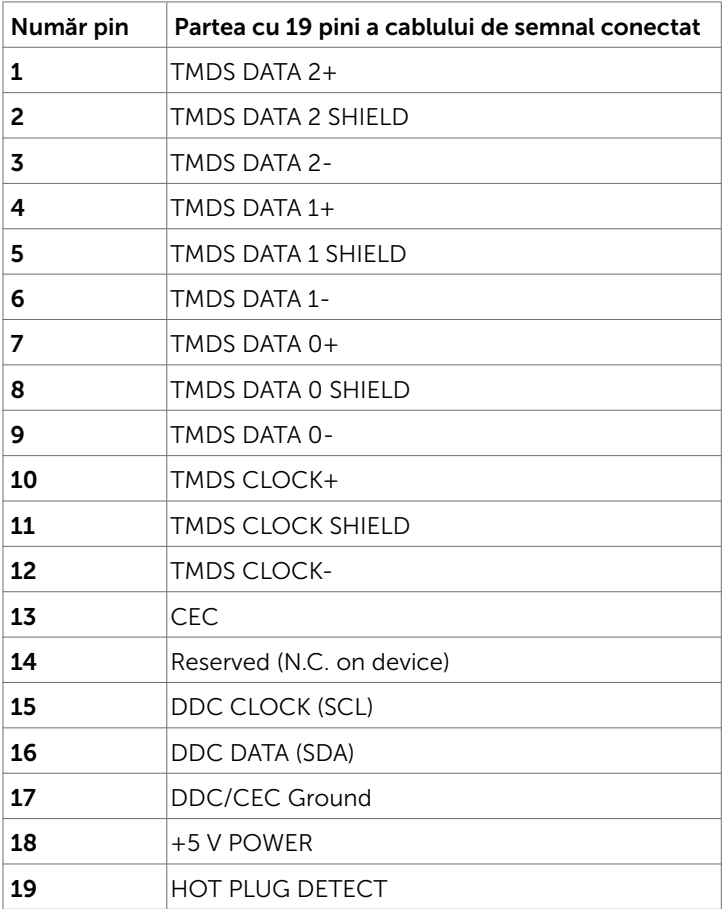

DELL

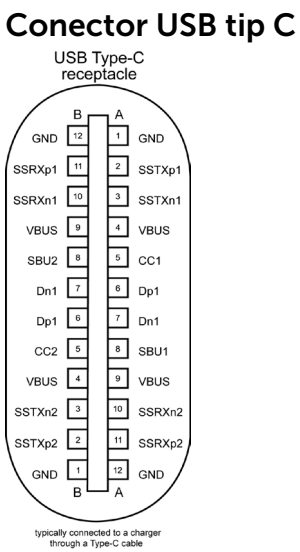

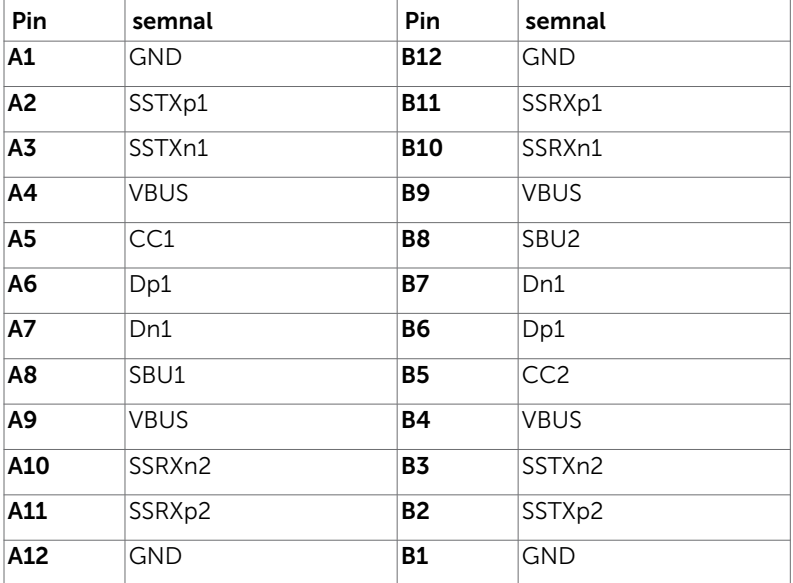

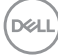

#### Universal Serial Bus (Magistrală Serială Universală) (USB)

Această secțiune vă oferă informații despre porturile USB disponibile pe monitor.

**NOTĂ:** Până la 2 A la portul USB . în aval" (portul cu pictograma de baterie  $\leq 0$ ) cu dispozitive conforme cu funcționalitatea de încărcare Battery Charging Rev. 1.2; până la 0.9 A la alte porturi USB "în aval".

- Computerul are următoarele porturi USB:<br>• Un port "în amonte" pe capacul din spate al monitorului.
	- Două porturi "în aval" pe capacul din spate al monitorului.

Port de încărcare cu energie electrică – porturile cu pictograma de baterie  $\leq 0$ acceptă capabilitatea de încărcare rapidă cu energie electrică dacă dispozitivul este compatibil cu BC 1.2.

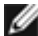

NOTĂ: Porturile USB ale monitorului funcționează numai atunci când monitorul este pornit sau în modul standby (așteptare). În modul standby (așteptare), dacă este conectat cablul USB (tip C la tip-C), porturile USB pot funcționa normal. În caz contrar, urmați setarea OSD pentru USB, dacă setarea este "On During Standby (Pornit în modul de așteptare)", atunci USB funcționează normal, altfel USB este dezactivat. Dacă opriți monitorul și apoi îl porniți, poate dura câteva secunde pentru ca perifericele atașate să reia funcționalitatea normală.

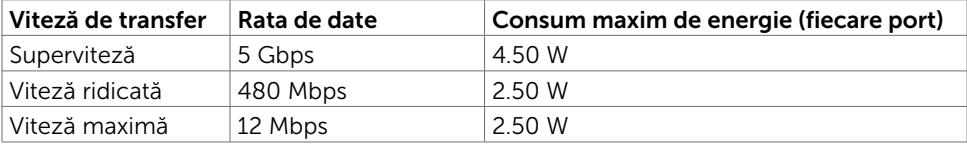

#### Port descendent USB

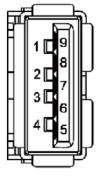

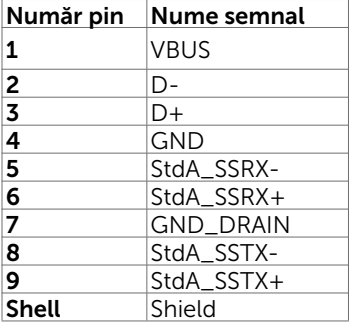

**DØL**